# ΒΙΒΛΙΟ ΟΔΗΓΙΩΝ ΧΕΙΡΙΣΜΟΥ

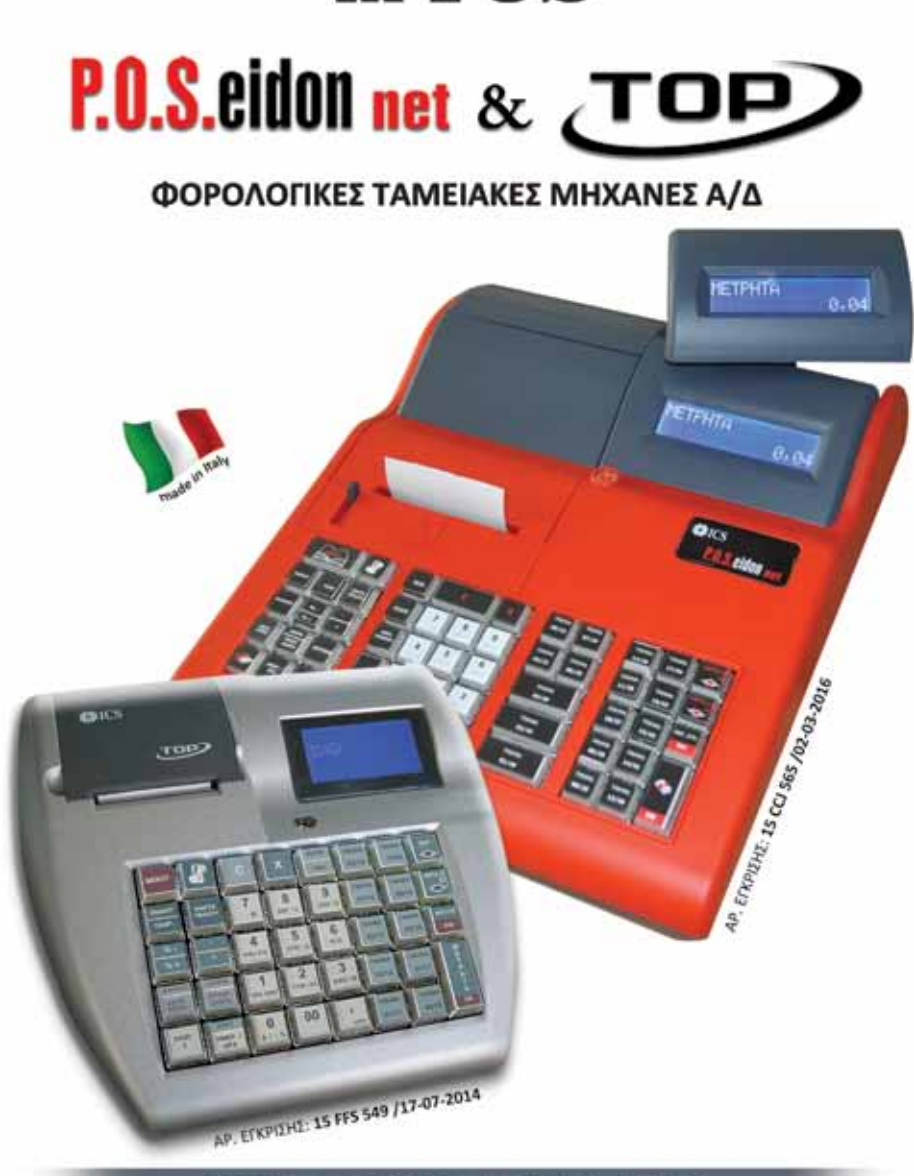

業ICS

## **ΠΕΡΙΕΧΟΜΕΝΑ**

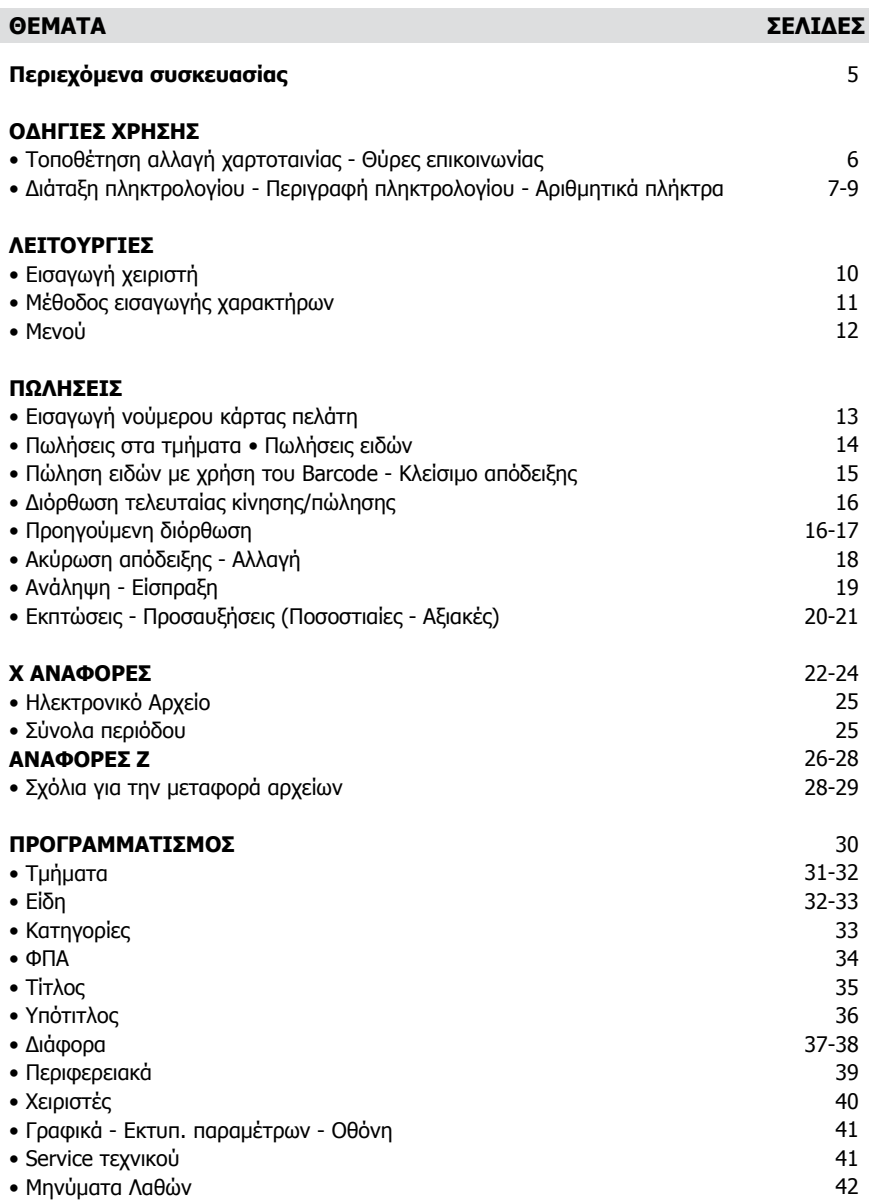

I

## **ΒΙΒΛΙΟ ΟΔΗΓΙΩΝ ΧΕΙΡΙΣΜΟΥ TOP**

ΑΡ. ΕΓΚΡΙΣΗΣ: 15 FFS 549/17-07-2014 ΗΜΕΡ. ΛΗΞΗΣ ΑΔΕΙΑΣ ΚΑΤΑΛΛΗΛΟΤΗΤΑΣ: 17-07-2018

## **ΒΙΒΛΙΟ ΟΔΗΓΙΩΝ ΧΕΙΡΙΣΜΟΥ ICS P.O.S.EIDON NET**

ΑΡ. ΕΓΚΡΙΣΗΣ: 15 CCJ 565/02-03-2016 ΗΜΕΡ. ΛΗΞΗΣ ΑΔΕΙΑΣ ΚΑΤΑΛΛΗΛΟΤΗΤΑΣ: 02-03-2020

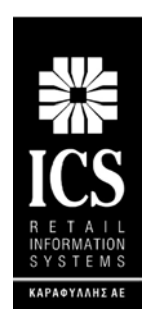

## **ΚΑΡΑΦΥΛΛΗΣ ΣΥΣΤΗΜΑΤΑ ΠΛΗΡΟΦΟΡΙΚΗΣ Α.Ε.**

Αγίας Παρασκευής 10, Περιστέρι Τ.Κ. 121 32 Τηλ.: 210 57 78 260, Fax: 210 57 54 285 E-mail: sales@ics.gr • http:// www.ics.gr

Η Φορ. Ταμειακή μηχανή ΑΔ (με Ηλεκτρονικό Ημερολόγιο) που επιλέξατε έχει κατασκευαστεί σύμφωνα με τις τελευταίες τεχνολογικές εξελίξεις και διαθέτει το πιο αναβαθμισμένο και αποτελεσματικό Λογισμικό, κάνοντάς την ιδανική στην συγκεκριμένη κατηγορία των φορολογικών μηχανών.

Η ICS TOP (αρ. άδειας καταλληλότητας Υπ. Οικονομικών 15FFS 549/17-07-2014) και η ICS P.O.S.EIDON NET (αρ. άδειας καταλληλότητας Υπ. Οικονομικών 15 CCJ 565/02-03-2016) κατασκευάστηκαν σύμφωνα με τις προδιαγραφές του Υπουργείου Οικονομικών (Απόφαση ΠΟΛ 1220/13-12-2012). Η χρήση γνήσιων ανταλλακτικών και ποιοτικών αναλώσιμων θα εξασφαλίσει τη μακρόχρονη και χωρίς τεχνικά προβλήματα λειτουργία της μηχανής σας.

Η ταμειακή υποστηρίζεται από δίκτυο αντιπροσώπων οι οποίοι είναι στη διάθεσή σας για οποιαδήποτε πληροφορία ή διευκρίνιση χρειαστείτε.

## **ΠΕΡΙEΧΟΜΕΝΑ ΣΥΣΚΕΥΑΣΙΑΣ**

Το προϊόν παραδίδεται σε κουτί το οποίο περιέχει την μηχανή συνοδευόμενη από βιβλίο οδηγιών, βιβλίο συντήρησης και επισκευών, καλώδιο σύνδεσης της μηχανής με PC και CD με το πρόγραμμα ανάγνωσης φορολογικής μνήμης.

## **Τεχνικά Χαρακτηριστικά TOP**

- AC input: 100V~240V-1,8A
- DC output: 16V 3A
- Θερμοκρασία: 0°C~40°C
- Υγρασία: 5%~85% R.H.
- Βάρος: 675g
- Πληκτρολόγιο: 39 keys
- Τύπος Εκτυπωτή: thermal printer
- Ταχύτητα Εκτύπωσης 20 lps
- Πλάτος Χαρτιού: 57mm
- Ηλεκτρονικό Ημερολόγιο EJ 4GB SD CARD
- Συρτάρι: 6V RJ

## **Διαστάσεις TOP**

- Μήκος: 27 cm
- Πλάτος: 24 cm
- Ύψος: 11 cm

## **Τεχνικά Χαρακτηριστικά POSeidon net**

- AC input: 100V~240V-1,8A
- DC output: 24V 2A
- Θερμοκρασία: 0°C~40°C
- Υγρασία: 5%~85% R.H.
- Βάρος: 3.625g
- Πληκτρολόγιο: 56 keys
- Τύπος Εκτυπωτή: thermal printer
- Ταχύτητα Εκτύπωσης 220mm/sec
- Πλάτος Χαρτιού: 57mm ή 80mm
- Ηλεκτρονικό Ημερολόγιο EJ 4GB SD CARD
- Συρτάρι: 24V RJ

## **Διαστάσεις POSeidon net**

- Μήκος: 40 cm
- Πλάτος: 32 cm
- Ύψος: 14 cm

## **ΠΡΟΣΟΧΗ:**

• ICS TOP χρησιμοποιεί μόνο θερμικό χαρτί πλάτους 57mm ενώ η ΙCS P.O.S.EIDON NET χρησιμοποιεί θερμικό χαρτί πλάτους 57 mm ή 80 mm. Τα ρολά του χαρτιού πρέπει να φυλάσσονται σε σκοτεινό χώρο με σχετική υγρασία έως 80% και θερμοκρασία έως 30°C.

• Λειτουργεί με εξωτερικό τροφοδοτικό σε κανονικές συνθήκες λειτουργίας με θερμοκρασία από 0°C έως 45°C και σχετική υγρασία από 20% έως 80%. **Η μεταφορά των ηλεκτρονικών αρχείων των αποθηκευμένων αντιγράφων δελτίων και των αντίστοιχων δελτίων υπογραφών ημερήσιων δεδομένων σε Η/Υ γίνεται αποκλειστικά με ευθύνη του κατόχου και τα φυλασσόμενα αρχεία παραμένουν άμεσα προσπελάσιμα και αναγνώσιμα σε οποιαδήποτε απαίτηση των φορολογικών αρχών σύμφωνα με τις σχετικές διατάξεις του Κ.Β.Σ.**

## **ΤΟΠΟΘΕΤΗΣΗ – ΑΛΛΑΓΗ ΧΑΡΤΟΤΑΙΝΙΑΣ**

## **ΠΡΟΣΟΧΗ!**

## **ΜΗΝ ΑΚΟΥΜΠΑΤΕ ΤΗΝ ΘΕΡΜΙΚΗ ΚΕΦΑΛΗ ΚΑΤΑ ΤΗΝ ΔΙΑΡΚΕΙΑ ΤΗΣ ΑΛΛΑΓΗΣ ΧΑΡΤΙΟΥ, Για καθαρισμό της κεφαλής σβήστε την Ταμειακή και βγάλτε και το καλώδιο από την παροχή ρεύματος.**

Η ταμειακή είναι εφοδιασμένη με θερμικό εκτυπωτή που ανιχνεύει το τέλος της χαρτοταινίας και εμφανίζει μήνυμα στην οθόνη στην περίπτωση τέλους χαρτοταινίας.

## **Για να αλλάξετε την χαρτοταινία**

- 1. Σβήστε την Ταμειακή
- 2. Ανοίξτε το κάλυμμα του εκτυπωτή
- 3. Βγάλτε το παλιό ρολό που έχει απομείνει στον εκτυπωτή.
- 4. Τοποθετήστε την νέα χαρτοταινία
- 5. Ξετυλίξτε την χαρτοταινία ώστε να προεξέχει από το κάλυμμα του εκτυπωτή.
- 6. Κλείστε το καπάκι του εκτυπωτή
- 7. Ανάψτε την ταμειακή.

## **Η ταμειακή POSeidon net έχει την δυνατότητα να έχει δύο διαστάσεις χαρτιού:**

- **57x80 μέτρα**
- **80x80 μέτρα**

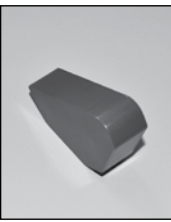

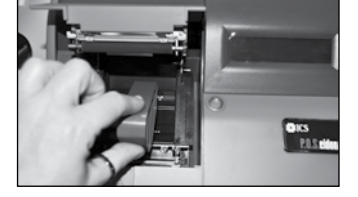

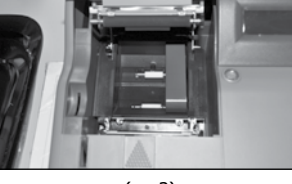

(εικ.1) (εικ.2) (εικ.3)

• Για την τοποθέτηση χαρτιού διάστασης **57mm** βάζουμε το εξάρτημα (εικ.1) στη θέση που βάζουμε το χαρτί (εικ.2, εικ.3).

• Για την τοποθέτηση χαρτιού διάστασης **80mm** αφαιρούμε το εξάρτημα (εικ.1).

**Σημείωση:** Σας προτείνουμε να χρησιμοποιείται χαρτοταινία που έχει ένδειξη για τέλος του χαρτιού ώστε να φροντίζετε για την έγκαιρη αλλαγή της.

#### **ΘΥΡΕΣ ΔΙΑΣΥΝΔΕΣΗΣ**

Στο πίσω μέρος της ταμειακής μηχανής οι κάτωθι συνδέσεις είναι διαθέσιμες.

- Σύνδεση με το τροφοδοτικό
- Σύνδεση με συρτάρι
- Σύνδεση COM 2 με Ζυγαριά, Scanner, Εξωτερικό πληκτρολόγιο, Card Reader
- Σύνδεση COM1 με Η/Υ
- Σύνδεση ETHERNET

Υποδοχή για εξωτερική κάρτα SD

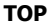

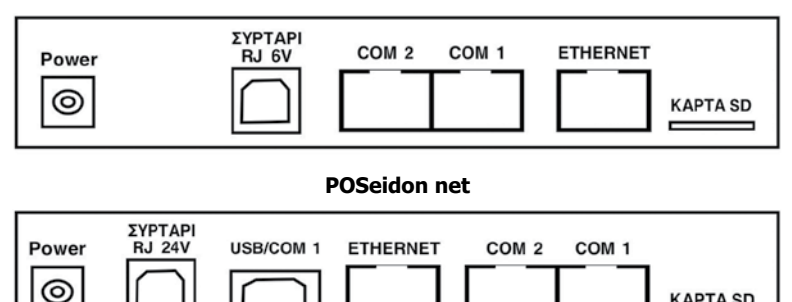

#### **ΔΙΑΤΑΞΗ ΠΛΗΚΤΡΟΛΟΓΙΟΥ TOP**

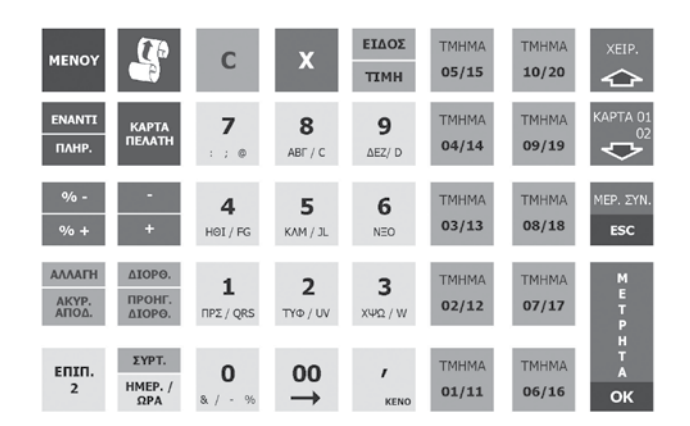

#### **ΔΙΑΤΑΞΗ ΠΛΗΚΤΡΟΛΟΓΙΟΥ POSEIDON NET**

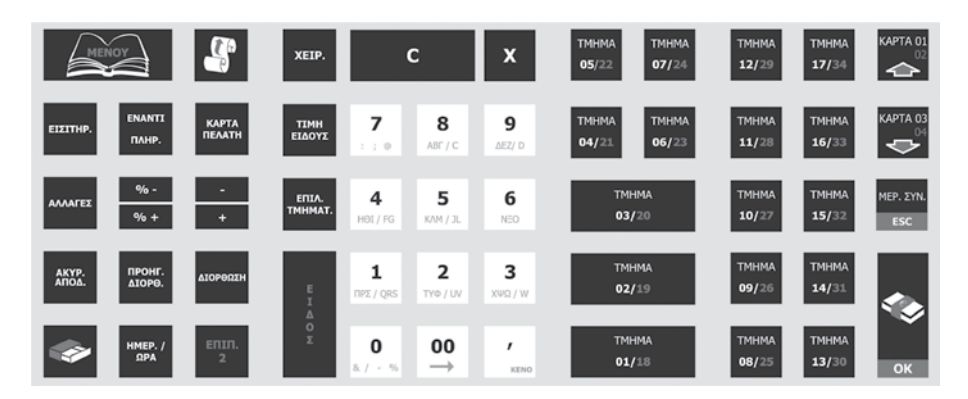

**TOP & P.O.S.EIDON NET**

**KAPTA SD** п

## **ΛΕΙΤΟΥΡΓΙΕΣ ΠΛΗΚΤΡΩΝ**

Πλήκτρο MENOY. **MENOY** Εμφανίζει το κεντρικό μενού της ταμειακής. Χρησιμοποιώντας τα μπορούμε να κινηθούμε στις διάφορες επιλογές του μενού. Το πλήκτρο με περιγραφή **ΟΚ χρησιμεύει για την αποδοχή επιλογής ενώ το** 

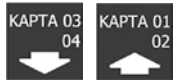

πλήκτρο ESC για έξοδο.

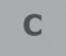

Ακυρώνει λανθασμένη πληκτρολόγηση αξίας ή ποσότητας και διαγράφει από την οθόνη μηνύματα λαθών.

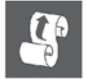

Χρησιμοποιείται για την προώθηση της χαρτοταινίας.

**XEIP** 

Ορίζεται ο χειριστής της μηχανής. Χρησιμοποιείται επίσης για να κινηθούμε στις διάφορες επιλογές των μενου.

E I Δ  $\circ$  $\Sigma$ 

Πώληση ειδών με βάσει τον κωδικό τους (PLU) ή κωδικό Barcode.

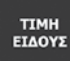

Αλλάζει μια ήδη προγραμματισμένη τιμή σε ένα είδος.

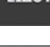

X

Πολλαπλασιασμός (μέχρι 3 δεκαδικών) της ποσότητας ειδών ή τμημάτων με αξία (ποσότητα Χ τιμή).

ΑΛΛΑΓΕΣ

Αλλαγή ενός ήδη πωληθέντος είδους σε προγενέστερο χρόνο με ένα άλλο νέο είδος στην ίδια κατηγορία ΦΠΑ.

Ακυρώνεται η απόδειξη πριν την ολοκλήρωσή της (πριν πατηθεί το πλήκτρο AKYP<br>ANOA ΜΕΤΡΗΤΑ).

ΕΙΣΙΤΗΡ. Χρησιμοποιείται μετά το Μερικό Σύνολο για να γίνει η αφαίρεση των εισιτηρίων.

пронг. ΔΙΟΡΘ. Διορθώνεται προηγούμενη πώληση.

**KAPTA ПЕЛАТН**  Εισαγωγή κάρτας αποδείξεων πελάτη.

ENANTI ПЛНР.

Με την επιλογή [ΑΝΑΛ/ΕΙΣΠΡ] γίνεται ενημέρωση του ταμείου σε περίπτωση ανάληψης ή είσπραξης με την πληκτρολόγηση.

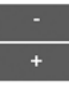

Αξιακή έκπτωση σε πώληση ενός είδους ή τμήματος ή στο μερικό σύνολο της απόδειξης. Με την επιλογή [ΕΠΙΠΕΔΟ 2] [+] γίνεται αξιακή αύξηση σε πώληση ενός είδους ή τμήματος ή στο μερικό σύνολο της απόδειξης.

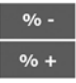

Ποσοστιαία έκπτωση σε πώληση ενός είδους ή τμήματος ή στο μερικό σύνολο της απόδειξης. Με την επιλογή [ΕΠΙΠΕΔΟ 2] [+%] ποσοστιαία αύξηση σε πώληση ενός είδους ή τμήματος ή στο μερικό σύνολο της απόδειξης.

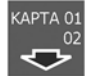

Εξόφληση της απόδειξης με πιστωτική κάρτα. Χρησιμοποιείται επίσης για να κινηθούμε στις διάφορες επιλογές των μενού.

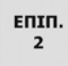

Ενεργοποίηση και απενεργοποίηση του δεύτερου επίπεδου λειτουργίας των πλήκτρων με διπλή χρήση.

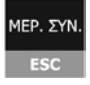

Εμφάνιση και εκτύπωση της τρέχουσας αξίας της απόδειξης ή του υπολοίπου της απόδειξης προς εξόφληση. Πλήκτρο επιστροφής στο Μενού.

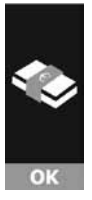

Ολοκλήρωση της απόδειξης με μετρητά. Μετά το πάτημα αυτού του πλήκτρου καμία διόρθωση ή αλλαγή δεν μπορεί να γίνει στην εκδοθείσα απόδειξη. Χρησιμοποιείται και σαν πλήκτρο αποδοχής (ΕΝΤΕR) εάν βρισκόμαστε στα μενού.

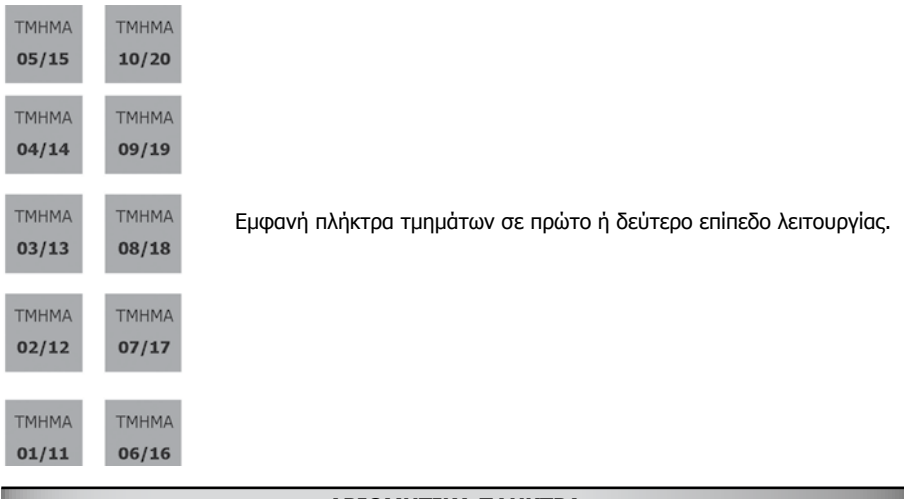

## **ΑΡΙΘΜΗΤΙΚΑ ΠΛΗΚΤΡΑ**

## Για την πληκτρολόγηση αριθμών

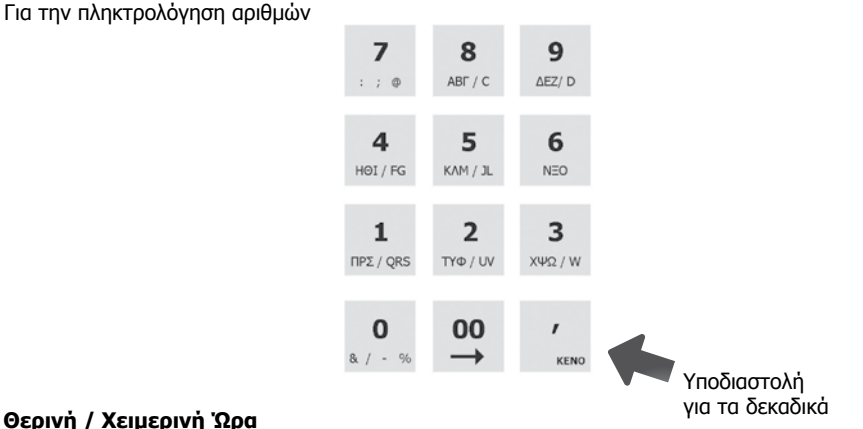

Η Ταμειακή μηχανή αλλάζει αυτόματα την Ώρα από

- \* Χειμερινή σε Θερινή την τελευταία Κυριακή του Μαρτίου (στις 02.00)
- \* Θερινή σε Χειμερινή την τελευταία Κυριακή του Οκτώβρη (στις 03.00)

## **ΓΕΝΙΚΑ**

## **Προσοχή!**

Όταν προκύπτει σφάλμα η ταμειακή μηχανή εμφανίζει στην οθόνη το αναλυτικό μήνυμα λάθους συνοδευόμενο από χαρακτηριστικό ήχο, το οποίο μπορεί να διαγραφεί είτε πατώντας κάποιο αριθμητικό πλήκτρο ή με το πλήκτρο [C] για να συνεχιστεί η λειτουργία της ταμειακής.

Η εισαγωγή χειριστή είναι απαραίτητη για την πραγματοποίηση πωλήσεων στην ταμειακή μηχανή και η ονομασία του, αναφέρεται σε κάθε απόδειξη. Η ταμειακή μηχανή υποστηρίζει 10 χειριστές με κωδικούς από 1 έως και 10 (α/α) και επιπλέον δίνει την δυνατότητα δημιουργίας αποκλειστικών κωδικών (passwords) για τον κάθε χειριστή. Η αλλαγή χειριστή μετά από κάθε βάρδια μπορεί να γίνει με τους παρακάτω τρόπους.

## **Μέθοδοι εισαγωγής χειριστή:**

1. Εισαγωγή με Α/Α: Εισάγετε τον Α/Α του χειριστή εφόσον ο προεπιλεγμένος κωδικός πρόσβασης 000 δεν έχει αλλάξει : Αριθμός Χειριστή + Πλήκτρο [ΧΕΙΡΙΣΤΗΣ] +[ΟΚ].

2. Εισαγωγή με Αποκλειστικό κωδικό: Αποκλειστικός Κωδικός + Πλήκτρο [ΧΕΙΡΙΣΤΗΣ].

## **Παράδειγμα 1:**

 Εισαγωγή 2ου χειριστή (ο κωδικός σύνδεσης είναι 000) 2 ----- [ΧΕΙΡΙΣΤΗΣ] ------[ΟΚ]

## **Παράδειγμα 2:**

 Εισαγωγή 4ου χειριστή με κωδικό σύνδεσης το 12345 4 ----- [ΧΕΙΡΙΣΤΗΣ] ------[ΟΚ] Στην οθόνη εμφανίζεται το μήνυμα «ΒΑΛΤΕ ΚΩΔΙΚΟ» (πατάμε τον κωδικό) 12345 ----- [ΟΚ]

## **ΜΕΘΟΔΟΣ ΕΙΣΑΓΩΓΗΣ ΧΑΡΑΚΤΗΡΩΝ**

Η εισαγωγή χαρακτήρων είναι απαραίτητη κατά την διάρκεια του προγραμματισμού τίτλου, υπότιτλου, περιγραφής ειδών, όνομα χειριστών, περιγραφή καρτών κτλ. Σε όλα τα παραπάνω ο τρόπος εισαγωγής είναι ο ίδιος και είναι ο κάτωθι:

Κάθε αριθμητικό πλήκτρο συνδυάζεται με γράμματα, όπως το πλήκτρο, όπου το «Δ» είναι ο πρώτος χαρακτήρας, το «Ε» είναι ο δεύτερος χαρακτήρας και το «Ζ» είναι ο τρίτος χαρακτήρας. Αν θέλετε να εισάγετε το πρώτο γράμμα της συμβολοσειράς χαρακτήρων, πατάτε το πλήκτρο μία φορά, αν θέλετε να εισάγετε το δεύτερο γράμμα, πατάτε το πλήκτρο δύο φορές, κοκ. Για να εισάγετε το ίδιο γράμμα δύο φορές ή γράμμα που βρίσκεται στο ίδιο πλήκτρο, πατάτε το πλήκτρο του χαρακτήρα που θέλετε, μετά το πλήκτρο 00

ώστε να κινηθεί ο cursor στην επόμενη θέση και μετά πάλι το πλήκτρο του νέου χαρακτήρα.

Π.χ.: Για να πληκτρολογήσετε το «AEM6», πατάτε το πλήκτρο [8] μία φορά, πατάτε το πλήκτρο [9] δύο φορές, πατάτε το πλήκτρο [5] τρεις φορές και πατάτε το πλήκτρο [6] τέσσερις φορές.

9

Η Ταμειακή έχει 3 θέσεις λειτουργίας:

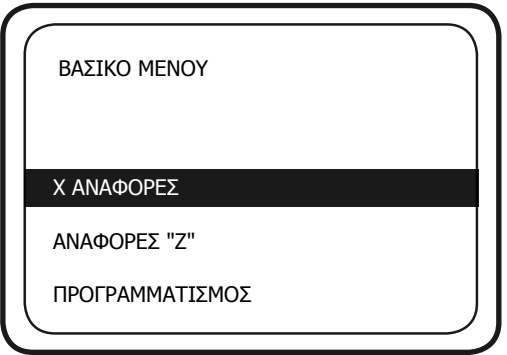

Μπορείτε να πατήσετε το πλήκτρο [MENOY] για να εμφανισθούν οι επιλογές του βασικού Μενού. Κατόπιν με την χρήση των πλήκτρων [1] ή [1] μπορείτε να περιηγηθείτε στις επιλογές και να επιλέξετε με την χρήση του πλήκτρου [ΜΕΤΡΗΤΑ]. Για να εξέλθετε από το μενού ή για να επιστρέψετε σε προηγούμενη επιλογή χρησιμοποιείτε το πλήκτρο ESC.

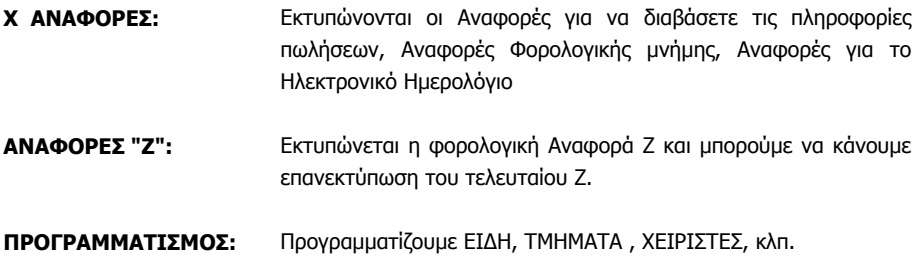

## **Σημείωση:**

Όλες οι αναφορές μπορούν να εκτυπωθούν επιλέγοντας «ΑΝΑΦΟΡΕΣ-Χ-» ή «ΑΝΑΦΟΡΕΣ Ζ» Η διαφορά μεταξύ τους είναι: Στην επιλογή «ΑΝΑΦΟΡΕΣ-Χ», τα συνολικά ποσά των πωλήσεων δεν μηδενίζονται μετά από την έκδοση της με αποτέλεσμα τα επόμενα ποσά πωλήσεων να αθροίζονται στα ήδη υπάρχοντα. Στην επιλογή «ΑΝΑΦΟΡΕΣ Ζ», το συνολικό ποσό των πωλήσεων μηδενίζεται μετά από την εκτύπωση της Αναφοράς.

## **Προσοχή! Για να εισέλθετε σε κάποιες επιλογές του μενού "Προγραμματισμού"θα πρέπει οπωσδήποτε να έχει προηγηθεί Αναφορά Ζ.**

# **ΠΩΛΗΣΕΙΣ**

Η θέση λειτουργίας ΠΩΛΗΣΕΙΣ χρησιμοποιείται για την έκδοση των νόμιμων αποδείξεων. Προαιρετικά μπορείτε να καθορίσετε τον χειριστή πριν από κάθε πώληση

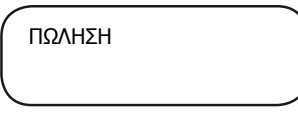

## **ΕΙΣΑΓΩΓΗ ΝΟΥΜΕΡΟΥ ΚΑΡΤΑΣ ΑΠΟΔΕΙΞΕΩΝ ΠΕΛΑΤΗ**

## **Χειροκίνητη εισαγωγή:**

Η λειτουργία αυτή πρέπει να πραγματοποιηθεί στην αρχή της απόδειξης.

1) Πατάτε το πλήκτρο[ΚΑΡΤΑ ΠΕΛ]. Στην οθόνη εμφανίζεται «ΑΡ.ΚΑΡΤΑΣ ΠΕΛΑΤΗ»

2) πληκτρολογούμε τα 19 ψηφία της κάρτας Πελάτη και μετά το πλήκτρο [ΜΕΤΡΗΤΑ]

Καμία ένδειξη ή εκτύπωση δεν εμφανίζεται κατά την στιγμή της καταχώρησης και ο αριθμός εμφανίζεται τυπωμένος μετά από την ολοκλήρωση της απόδειξης

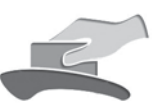

## **Εισαγωγή μέσω αναγνώστη καρτών:**

Η λειτουργία αυτή πρέπει να γίνει στην αρχή κάθε απόδειξης. Αν ο αναγνώστης δεν είναι ήδη συνδεδεμένος τον συνδέουμε στην Ταμειακή.

1. Κυλάτε την κάρτα στον αναγνώστη καρτών,

2. Στην οθόνη εμφανίζεται το νούμερο της κάρτας και πατάτε το πλήκτρο [ΜΕΤΡΗΤΑ].

3. Συνεχίζετε με την πώληση.

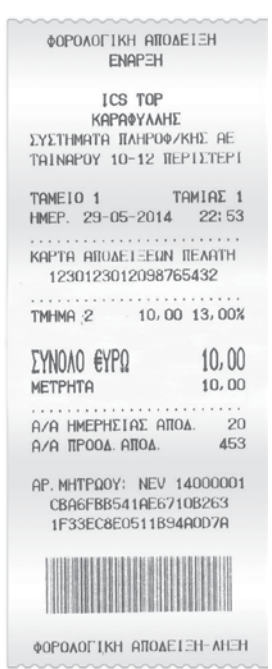

## **ΠΩΛΗΣΕΙΣ ΣΤΑ ΤΜΗΜΑΤΑ**

Η πώληση σε τμήμα προϋποθέτει τον αρχικό προγραμματισμό των τμημάτων. Η μηχανή έχει την δυνατότητα πώλησης στα τμημάτα με τους κάτωθι τρόπους.

1) Όταν **δεν υπάρχει** ήδη προγραμματισμένη τιμή στο τμήμα. Πληκτρολογείτε από το αριθμητικό πληκτρολόγιο την αξία.

Πατάτε το πλήκτρο του εμφανούς τμήματος ή το ΕΠΙΠΕΔΟ 2 και το πλήκτρο του τμήματος για τα τμήματα που βρίσκονται στο δεύτερο επίπεδο. Επαναλαμβάνετε την λειτουργία για επόμενη πώληση και τέλος ολοκληρώνετε την απόδειξη με [ΜΕΤΡΗΤΑ] ή άλλο τρόπο εξόφλησης.

2) Όταν **υπάρχει** ήδη προγραμματισμένη τιμή στο τμήμα.

Πατάτε το πλήκτρο του εμφανούς τμήματος ή [ΕΠΙΠΕΔΟ 2] και το πλήκτρο του τμήματος. Επαναλαμβάνετε την διαδικασία και τέλος ολοκληρώνετε την απόδειξη με [ΜΕΤΡΗΤΑ] ή άλλο τρόπο εξόφλησης.

## **ΕΠΑΝΑΛΗΨΗ ΠΩΛΗΣΗΣ ΕΝΟΣ ΤΜΗΜΑΤΟΣ**

Σε περίπτωση πώλησης περισσοτέρων του ενός ίδιων προϊόντων εκτός από τον πολλαπλασιασμό ποσότητας επί ([Χ]) είδος, μπορείτε να κάνετε χρήση της επανάληψης με τον εξής τρόπο: Εκτελείτε την πώληση μία φορά με την γνωστή διαδικασία και πατάτε επαναλαμβανόμενα (όσες φορές επιθυμείτε) το ίδιο πλήκτρο του τμήματος.

## **ΠΩΛΗΣΕΙΣ ΕΙΔΩΝ**

Η πώληση σε είδος προϋποθέτει ότι έχετε κάνει ήδη προγραμματισμό κάποιων ειδών.

- 1) Όταν **δεν υπάρχει** ήδη προγραμματισμένη τιμή στο είδος.
	- \* Πληκτρολογείτε από το αριθμητικό πληκτρολόγιο την αξία,
	- \* πατάτε το πλήκτρο [ΤΙΜΗ] για PoseidonNet, ή [ΕΠΙΠΕΔΟ 2] + [ΤΙΜΗ] για την ΤΟΡ,
	- \* πληκτρολογείτε από το αριθμητικό πληκτρολόγιο τον αριθμό του είδους που επιθυμείτε και μετά πατάτε το πλήκτρο [ΕΙΔΟΣ],
	- \* επαναλαμβάνετε την διαδικασία πώλησης για άλλα είδη
	- \* και τέλος ολοκληρώνετε την απόδειξη με [ΜΕΤΡΗΤΑ] ή άλλο τρόπο εξόφλησης.
- 2) Όταν **υπάρχει** ήδη προγραμματισμένη τιμή στο είδος.
	- \* Πληκτρολογείτε από το αριθμητικό πληκτρολόγιο τον αριθμό του είδους που επιθυμείτε και πατάτε το πλήκτρο [ΕΙΔΟΣ],
	- \* επαναλαμβάνετε την διαδικασία πώλησης για άλλα είδη
	- \* και τέλος ολοκληρώνετε την απόδειξη με [ΜΕΤΡΗΤΑ] ή άλλο τρόπο εξόφλησης.

ΚΑΡΑΦΥΛΑΗΣ **ΣΥΣΤΗΜΑΤΑ ΠΛΗΡΟΦ/ΚΗΣ ΑΕ** TAINAPOY 10-12 ΠΕΡΙΣΤΕΡΙ TAME TO 1 TAMIAE 1 HMEP. 29-05-2014 22:50 5 X 10,00 TMHMA 1 50,00 06,50% ΣΥΝΟΛΟ €ΥΡΩ  $50.00$ **METPHTA** 50,00 Α/Α ΗΜΕΡΗΣΙΑΣ ΑΠΟΔ. 15 A/A NPOOA ANOA 448 AP. MHTP00Y: NEV 14000001 B8D785EB288681EB1318 CAEADA745859D03ECFC7

**ΦΩΡΟΛΟΓΙΚΗ ΑΠΟΔΕΙΞΗ ΑΗΞΗ** 

**ΦΟΡΟΛΟΓΙΚΗ ΑΠΟΔΕΙΞΗ FNAPTH ICS TOP** 

## **ΠΩΛΗΣΗ ΕΙΔΩΝ ΜΕ ΧΡΗΣΗ ΤΟΥ BARCODE**

Η πώληση σε είδος με χρήση του barcode προϋποθέτει στον αρχικό προγραμματισμό των ειδών και καταχώρηση κωδικού barcode.

1) Όταν **δεν υπάρχει** ήδη προγραμματισμένη τιμή στο είδος.

- \* Πληκτρολογείτε από το αριθμητικό πληκτρολόγιο την αξία του είδους.
- \* Πατάτε το πλήκτρο [ΤΙΜΗ] για PoseidonNet, ή [ΕΠΙΠΕΔΟ 2] + [ΤΙΜΗ] για την ΤΟΡ.
- \* Διαβάζετε τον κωδικό barcode με το barcode reader (scanner),
- \* Επαναλαμβάνετε την διαδικασία πώλησης για άλλα είδη και τέλος ολοκληρώνετε την απόδειξη

με [ΜΕΤΡΗΤΑ] ή άλλο τρόπο εξόφλησης.

Όταν **υπάρχει** ήδη προγραμματισμένη τιμή στο είδος.

\* Διαβάζετε τον κωδικό barcode με το barcode reader (scanner),

\* Επαναλαμβάνετε τη διαδικασία πώλησης για άλλα είδη και τέλος ολοκληρώνετε την απόδειξη με [ΜΕΤΡΗΤΑ] ή άλλο τρόπο εξόφλησης.

## **ΚΛΕΙΣΙΜΟ ΑΠΟΔΕΙΞΗΣ**

Μπορούμε να ολοκληρώσουμε μια απόδειξη με τους ακόλουθους τρόπους:

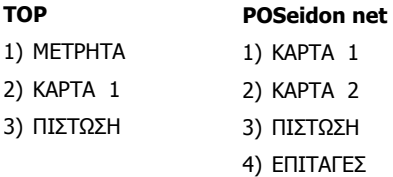

Για να επιλέξετε κάποιον τρόπο πληρωμής εκτός των Μετρητών, πατάτε το πλήκτρο [ΚΑΡΤΑ] για την ΚΑΡΤΑ 1 ή [ΕΠΙΠΕΔΟ 2] και [ΚΑΡΤΑ] για ΠΙΣΤΩΣΗ. Μια απόδειξη μπορεί επίσης να κλείσει με μεικτό τρόπο πληρωμής πχ. συνδυασμός μετρητών και κάρτας.

## **Υπολογισμός Ρέστων**

Η μηχανή έχει την δυνατότητα υπολογισμού ρέστων με την ακόλουθη διαδικασία:

Πριν να κλείσει η απόδειξη με το πλήκτρο ΜΕΤΡΗΤΑ, πληκτρολογείτε το ποσό που δίνει ο πελάτης και αμέσως μετά πατάτε ΜΕΤΡΗΤΑ. Τα ρέστα θα εμφανιστούν στην οθόνη και θα εκτυπωθούν στην απόδειξη.

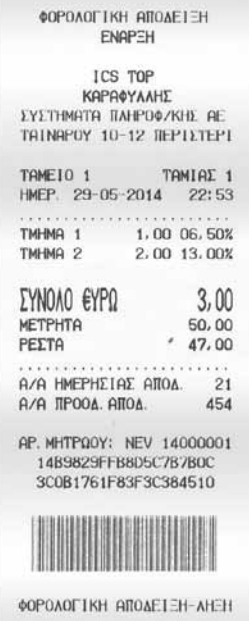

#### **ΔΙΟΡΘΩΣΗ - ΠΡΟΗΓΟΥΜΕΝΗ ΔΙΟΡΘΩΣΗ - ΑΛΛΑΓΗ - ΑΚΥΡΩΣΗ ΑΠΟΔΕΙΞΗΣ**

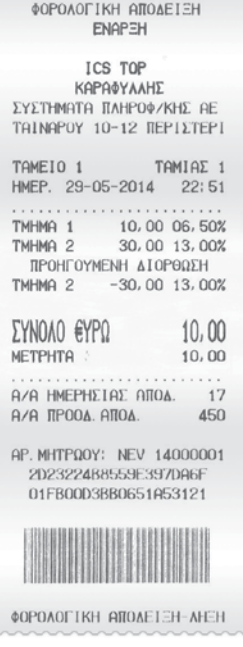

## **Διόρθωση Τελευταίας κίνησης/πώλησης**

Χρησιμοποιώντας το πλήκτρο ΔΙΟΡΘΩΣΗ υπάρχει η δυνατότητα άμεσης και αυτόματης ακύρωσης της τελευταίας κίνησης (πώλησης) (απαραίτητη προϋπόθεση να μην έχει ολοκληρωθεί η απόδειξη).

## **Προηγούμενη Διόρθωση**

Χρησιμοποιώντας το πλήκτρο [ΠΡΟΗΓ. ΔΙΟΡΘ] για Poseidon Net , ή [ΕΠΙΠ 2] και μετά [ΠΡΟΗΓ. ΔΙΟΡΘ] για την ΤΟΡ, υπάρχει η δυνατότητα διόρθωσης προηγούμενης καταχώρησης ή και της τελευταίας κίνησης (πώλησης). Απαραίτητη προϋπόθεση να μην έχει ολοκληρωθεί η απόδειξη. Αφού πατήσετε τον ανώτερο συνδυασμό πλήκτρων, στην οθόνη της μηχανής εμφανίζεται "ΑΡΙΘΜΟΣ 1" για να επιλέξουμε ποιο είδος κατά σειρά πώλησης θέλουμε να διορθώσουμε.

Σε αυτήν την περίπτωση πληκτρολογούμε τον αριθμό του είδους και πατάμε το πλήκτρο [ΟΚ].

Π.χ για το δεύτερο είδος στην απόδειξη πατάμε 2 και [ΟΚ]

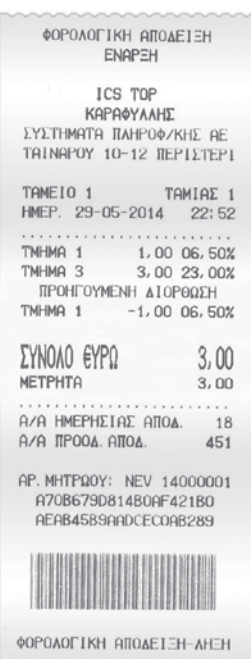

Εάν δεν επιλέξουμε αριθμό είδους (σαν προεπιλογή υπάρχει το 1 (πρώτο είδος) Στην οθόνη εμφανίζεται η πώληση του πρώτου είδους.

α) Εάν είναι αυτό που θέλουμε να διαγράψουμε, πατάμε το πλήκτρο [ΟΚ]

Στην οθόνη εμφανίζεται

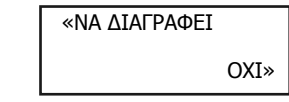

Mε την χρήση των πλήκτρων [1] ή [1] μπορείτε να επιλέξετε NAI και τέλος πατάτε το πλήκτρο [ΟΚ] για να ολοκληρωθεί η διαγραφή της συγκεκριμένης πώλησης .

β) Εάν δεν είναι αυτό που θέλουμε πατάμε το πλήκτρο [C] και στην οθόνη εμφανίζεται το επόμενο είδος και επαναλαμβάνουμε μέχρι να βρούμε αυτό που θέλουμε.

Όταν εμφανισθεί στην οθόνη πατάμε το πλήκτρο [ΟΚ]

Στην οθόνη εμφανίζεται

«ΝΑ ΔΙΑΓΡΑΦΕΙ

ΟΧΙ»

Mε την χρήση των πλήκτρων [1] ή [1] μπορείτε να επιλέξετε NAI και τέλος πατάτε το πλήκτρο [ΟΚ] για να ολοκληρωθεί η διαγραφή της συγκεκριμένης πώλησης.

## **Ακύρωση Απόδειξης**

Χρησιμοποιώντας το πλήκτρο [ΑΚΥΡ. ΑΠΟΔ] για Poseidon Net, ή [ΕΠΙΠΕΔΟ 2] και [ΑΚΥΡ. ΑΠΟΔ] για την ΤΟΡ, υπάρχει η δυνατότητα ακύρωσης όλης της απόδειξης (απαραίτητη προϋπόθεση να μην έχει ολοκληρωθεί η απόδειξη ούτε να έχει πατηθεί κάποιο πλήκτρο εξόφλησης ΜΕΤΡΗΤΑ ή ΚΑΡΤΑ). Η απόδειξη είναι νόμιμη με μηδενική αξία συναλλαγής.

## **Αλλαγή**

Χρησιμοποιώντας το πλήκτρο ΑΛΛΑΓΗ υπάρχει η δυνατότητα της αλλαγής πώλησης σε είδος ή τμήμα από μία παλαιότερη απόδειξη που έχει ήδη κλείσει, υπό την προϋπόθεση ότι η νέα πώληση θα είναι στον ίδιο συντελεστή ΦΠΑ και η αξία θα είναι ίση ή μικρότερη.

- \* Πληκτρολογείτε το ποσό και το τμήμα / είδος της καινούργιας αγοράς, (ΝΕΟ ΕΙΔΟΣ).
- \* Πατάτε το πλήκτρο ΑΛΛΑΓΗ και
- \* πληκτρολογείτε το ποσό και το τμήμα / είδος της παλιάς απόδειξης, (ΕΙΔΟΣ ΓΙΑ ΑΛΛΑΓΗ)
- \* και τέλος ΜΕΤΡΗΤΑ

#### **ΦΟΡΟΑΟΓΙΚΗ ΑΠΟΛΕΙΞΗ** ENAPEH

ICS TOP ΚΑΡΑΦΥΛΑΗΣ ΣΥΣΤΗΜΑΤΑ ΠΑΗΡΟΦ/ΚΗΣ ΑΕ TRINGPOY 10-12 REPIETEPL TAMIAE 1 TAMETO 1 HMEP. 29-05-2014 22:48 . . . . . . . . . TMHMA 1 1,00 06,50% TMHMA<sub>2</sub> 2,00 13,00% TMHMA<sub>3</sub> 3,00 23,00% \*ОЛІКН АКУРО∑Н **ΑΠΟΔΕΙΞΗΣ**  $-6,00$ *SYNOAD EYPO*  $-0.00$ Α/Α ΗΜΕΡΗΣΙΑΣ ΑΠΟΔ. 13 A/A TIPOOA ATIOA. 446 AP. MHTP00Y: NEV 14000001 F3AB91984EBB023BD2E9 5EE1E6675407936AA5A8 ΦΟΡΟΛΟΓΙΚΗ ΑΠΟΔΕΙΞΗ ΛΗΞΗ

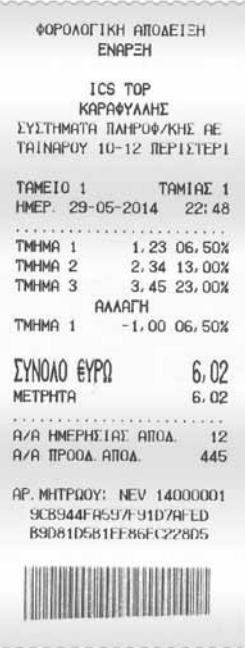

## **ΑΝΑΛΗΨΗ - ΕΙΣΠΡΑΞΗ**

## **Ανάληψη Πληρωμή - Είσπραξη Έναντι**

Η μηχανή έχει την δυνατότητα εισαγωγής (π.χ. αρχικό ποσό για ρέστα) και ανάληψης (π.χ. ποσό για λειτουργικά έξοδα κτλ) χρημάτων στο ταμείο της. Και στις δύο περιπτώσεις δε θα πρέπει να υπάρχει ανοιχτή απόδειξη.

Για την λειτουργία Ανάληψης - Είσπραξης πατάτε το πλήκτρο [ΑΝΑΛ / ΕΙΣΠΡ]

Στην οθόνη εμφανίζεται

ΛΟΓΙΣΤΙΚΗ ΚΙΝΗΣΗ ΕΙΣΠΡΑΞΗ

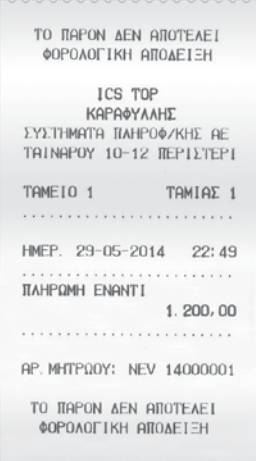

Χρησιμοποιείτε τα πλήκτρα [1] ή [1] για να επιλέξετε ΕΙΣΠΡΑΞΗ – ΑΝΑΛΗΨΗ και [ΟΚ]

\* πληκτρολογούμε το επιθυμητό ποσό με κόμμα για διαχωρισμό των δεκαδικών και

\* το πλήκτρο [ΟΚ] για να ολοκληρωθεί η λειτουργία.

## **ΕΚΠΤΩΣΕΙΣ - ΠΡΟΣΑΥΞΗΣΕΙΣ (ΠΟΣΟΣΤΙΑΙΕΣ - ΑΞΙΑΚΕΣ)**

#### **Έκπτωση Αξιακή [-]**

Χρησιμοποιώντας το πλήκτρο [ - ] υπάρχει η δυνατότητα έκπτωσης αξίας στην τελευταία πώληση τμήματος/είδους ή στο μερικό σύνολο της απόδειξης με την παρακάτω διαδικασία:

#### **• Έκπτωση αξίας στην τελευταία πώληση:**

Μετά την πώληση τμήματος / είδους πληκτρολογείτε την αξία της έκπτωσης και πιέζετε το πλήκτρο [–]. Η αξία αυτή αφαιρείται από το τελευταίο πωληθέν τμήμα/είδος.

## **• Έκπτωση αξίας στο μερικό σύνολο της απόδειξης:**

Μετά την πώληση ενός ή περισσοτέρων τμημάτων/ειδών πιέζετε το πλήκτρο ΜΕΡ.ΣΥΝ, πληκτρολογείτε την αξία της έκπτωσης και πιέζετε το πλήκτρο [–]. Η έκπτωση αξίας στο μερικό σύνολο επιμερίζεται αναλογικά σε όλα τα πωληθέντα τμήματα/είδη της απόδειξης.

## **Αύξηση Αξιακή [+]**

Χρησιμοποιώντας το πλήκτρο [ΕΠΙΠ. 2] και [+%] υπάρχει η δυνατότητα προσαύξησης αξίας στην τελευταία πώληση τμήματος / είδους ή στο μερικό σύνολο της απόδειξης με την παρακάτω διαδικασία:

## **• Προσαύξηση αξίας στην τελευταία πώληση:**

Μετά την πώληση τμήματος / είδους πληκτρολογείτε την αξία της έκπτωσης και πιέζετε το πλήκτρο [ΕΠΙΠΕΔΟ 2] και [+]. Η αξία αυτή προστίθεται στο τελευταίο πωληθέν τμήμα/είδος.

## **• Αύξηση αξίας στο μερικό σύνολο της απόδειξης:**

Μετά την πώληση ενός ή περισσοτέρων τμημάτων / ειδών πιέζετε το πλήκτρο ΜΕΡ.ΣΥΝ , πληκτρολογείτε την αξία της προσαύξησης και πιέζετε το πλήκτρο [ΕΠΙΠΕΔΟ 2] και [+].

ΦΟΡΟΛΟΓΙΚΗ ΑΠΟΔΕΙΞΗ ENAPEH

ICS TOP ΚΑΡΑΦΥΛΑΗΣ ΣΥΣΤΗΜΑΤΑ ΠΛΗΡΟΦ/ΚΗΣ ΑΕ ΤΑΙΝΑΡΟΥ 10-12 ΠΕΡΙΣΤΕΡΙ TAMEIO 1 TAMIAT 1 HMEP. 29-05-2014 22:31 . . . . . . . . . . . . TMHMA 1 10,00 06,50% ΕΚΠΤΩΣΗ 15,00%  $-1.50$ ΣΥΝΟΛΟ €ΥΡΩ 8,50 METPHTA 8.50 Α/Α ΗΜΕΡΗΣΙΑΣ ΑΠΟΔ.  $\mathbf{1}$ A/A TIPOOA. ATTOA. 434 AP. ΜΗΤΡΩΟΥ: NEV 14000001 7E43B324223D53C88A4F E7E7BF15E284C00522F7 ΦΟΡΟΛΟΓΙΚΗ ΑΠΟΔΕΙΞΗ ΑΗΞΗ

> ΦΟΡΟΛΟΓΙΚΗ ΑΠΟΔΕΙΞΗ ENAPEH

ICS TOP ΚΑΡΑΦΥΛΛΗΣ ΣΥΣΤΗΜΑΤΑ ΠΛΗΡΟΦ/ΚΗΣ ΑΕ ΤΑΙΝΑΡΟΥ 10-12 ΠΕΡΙΣΤΕΡΙ

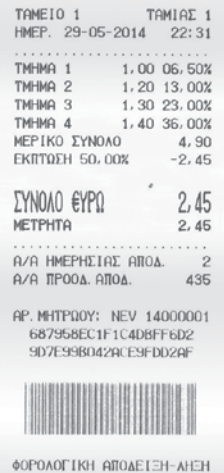

## **Έκπτωση Ποσοστιαία -%**

Χρησιμοποιώντας το πλήκτρο [-%] υπάρχει η δυνατότητα ποσοστιαίας έκπτωσης στην τελευταία πώληση τμήματος / είδους ή στο μερικό σύνολο της απόδειξης με την παρακάτω διαδικασία:

## **• Ποσοστιαία έκπτωση στην τελευταία πώληση:**

Μετά την πώληση τμήματος / είδους πληκτρολογήστε το ποσοστό της έκπτωσης με δεκαδικά π.χ. 50,00 και πιέζετε το πλήκτρο [-%]. Η ποσοστιαία έκπτωση αφαιρείται από το τελευταίο πωληθέν τμήμα /είδος.

## **• Ποσοστιαία έκπτωση στο μερικό σύνολο της απόδειξης:**

Μετά την πώληση ενός ή περισσοτέρων τμημάτων /ειδών πιέζετε το πλήκτρο ΜΕΡ.ΣΥΝ, πληκτρολογείτε το ποσοστό της έκπτωσης π.χ. 50,00 και πιέζετε το πλήκτρο [-%].

Η ποσοστιαία έκπτωση στο μερικό σύνολο επιμερίζεται αναλογικά σε όλα τα πωληθέντα τμήματα /είδη της απόδειξης.

## **Αύξηση Ποσοστιαία +%**

Χρησιμοποιώντας το πλήκτρο [ΕΠΙΠ.2] και [+%] υπάρχει η δυνατότητα ποσοστιαίας αύξησης στην τελευταία πώληση τμήματος/είδους ή στο μερικό σύνολο της απόδειξης με την παρακάτω διαδικασία:

## **• Ποσοστιαία αύξηση στην τελευταία πώληση:**

Μετά την πώληση τμήματος / είδους πληκτρολογήστε το ποσοστό της αύξησης με δεκαδικά π.χ. 50,00 και πιέστε το πλήκτρο [ΕΠΙΠ. 2] και [+%]. Η ποσοστιαία αύξηση προστίθεται στο τελευταίο πωληθέν τμήμα/είδος.

**• Ποσοστιαία αύξηση στο μερικό σύνολο της απόδειξης:** Μετά την πώληση ενός ή περισσοτέρων τμημάτων /ειδών πιέστε το πλήκτρο ΜΕΡ. ΣΥΝ, πληκτρολογήστε το ποσοστό της αύξησης π.χ. 50,00 και πιέστε το πλήκτρο [ΕΠΙΠ. 2] και [+%].

Η ποσοστιαία αύξηση στο μερικό σύνολο επιμερίζεται αναλογικά σε όλα τα πωληθέντα τμήματα /είδη της απόδειξης.

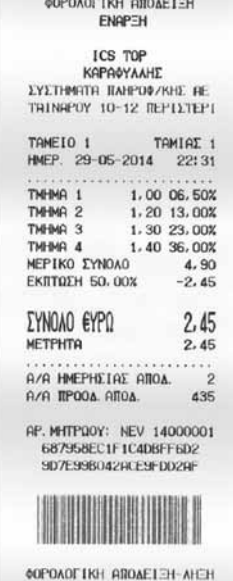

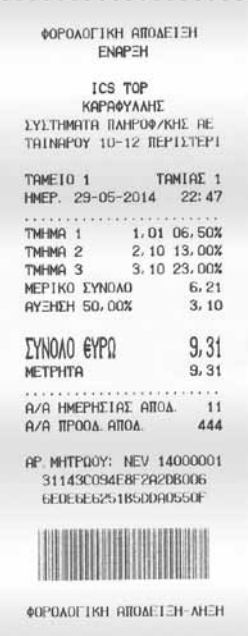

# **Χ ΑΝΑΦΟΡΕΣ**

Για να μπείτε σε αυτή τη θέση λειτουργίας πατάτε το πλήκτρο [ΜΕΝΟΥ], με τα βελάκια μεταφέρεστε στο μενού «Χ ΑΝΑΦΟΡΕΣ » και πατάτε [ΜΕΤΡΗΤΑ] για αποδοχή.

Οι Αναφορές που είναι διαθέσιμες είναι οι κάτωθι:

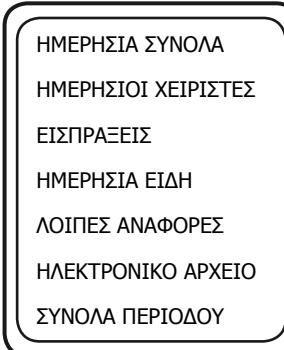

## **ΗΜΕΡΗΣΙΑ ΣΥΝΟΛΑ**

Με αυτήν την επιλογή μπορείτε να εκτυπώσετε τις ημερήσιες πωλήσεις, τις ειδικές περιπτώσεις π.χ. εκπτώσεις, αυξήσεις, αλλαγές κ.α., την ανάλυση του ταμείου και γενικά την ημερήσια εικόνα πωλήσεων – ταμείου. Αυτό το δελτίο μπορείτε να το εκδώσετε όσες φορές θέλετε κατά τη διάρκεια της ημέρας χωρίς να μηδενίζονται τα ημερήσια σύνολα.

## **Σημείωση: Μπορείτε να εκδώσετε αυτήν την αναφορά πατώντας 101 – [ΜΕΡ.ΣΥΝ] όταν βρίσκεστε μέσα στις πωλήσεις σαν συντόμευση της διαδικασίας.**

## **ΗΜΕΡΗΣΙΟΙ ΧΕΙΡΙΣΤΕΣ**

Με αυτήν την επιλογή μπορείτε να εκτυπώσετε τις πωλήσεις που έχουν κάνει οι χειριστές. Αυτό το δελτίο πρέπει να το πάρετε πριν το δελτίο Ζ, γιατί με την έκδοση της αναφοράς Ζ μηδενίζονται αυτόματα οι πωλήσεις των χειριστών.

## **ΕΙΣΠΡΑΞΕΙΣ**

Με αυτήν την επιλογή μπορείτε να εκτυπώσετε την ανάλυση των ημερήσιων εισπράξεων και πωλήσεων.

## **ΗΜΕΡΗΣΙΑ ΕΙΔΗ**

Με αυτήν την επιλογή μπορείτε να εκτυπώσετε τις πωλήσεις των ειδών που έχουν κινηθεί από τον τελευταίο μηδενισμό ειδών.

Τις πωλήσεις των ειδών μπορείτε να τις μηδενίσετε μέσα από την επιλογή **«ΜΗΔΕΝ.ΕΙΔΩΝ ΗΜΕΡΑΣ»** του βασικού μενού «ΑΝΑΦΟΡΕΣ Ζ»

## **ΛΟΙΠΕΣ ΑΝΑΦΟΡΕΣ**

Αυτή η επιλογή διαθέτει τις κάτωθι Αναφορές.

- 1) ΣΥΓΚΕΝΤ. ΑΝΑΦΟΡΑ
- 2) ΑΝΑΛΥΤΙΚΗ ΑΝΑΦΟΡΑ
- 3) ΑΝΑΦΟΡΑ ΥΠΟΓΡΑΦΩΝ
- 4) ΑΝΑΦΟΡΑ ΑΠΟΣΤΟΛΩΝ
- 5) ΜΗ ΑΠΟΣΤ. ΔΕΔΟΜΕΝΑ

## **1. ΣΥΓΚΕΝΤ. ΑΝΑΦΟΡΑ**

Η **«ΣΥΓΚΕΝΤ. ΑΝΑΦΟΡΑ»** χρησιμοποιείτε για την ανάγνωση στοιχείων της φορολογικής μνήμης χρησιμοποιώντας σαν κριτήριο εύρεσης είτε χρονικά διαστήματα (Από-έως Ημερομηνία) είτε Αριθμό Ζ (Από-έως αριθμό Ζ). Ονομάζεται έτσι επειδή αθροίζει τα σύνολα της περιόδου που επιλέξαμε.

Χρησιμοποιείστε τα πλήκτρα [] ή [] για να επιλέξετε από τα κάτωθι

## **Βήμα 1**

**<ΒΑΣΕΙ ΗΜΕΡ.>** Επιλέγουμε με κριτήριο Ημερομηνία **<ΒΑΣΕΙ ΑΝΑΦ. Ζ>** Επιλέγουμε με κριτήριο τον αριθμό Αναφοράς Ζ

## **Βήμα 2**

Ανάλογα με την προηγούμενη επιλογή σας εμφανίζεται

**<ΑΠΟ ΗΜΕΡ.>** Δίνουμε την ημερομηνία αρχής με την μορφή ημέρα – μήνας - έτος

**<ΕΩΣ ΗΜΕΡ.>** Δίνουμε τελική ημερομηνία

ή

**<ΑΠΟ Ζ>** Δίνουμε το αρχικό Ζ

**<ΕΩΣ Ζ>** Δίνουμε τελικό Ζ

## **Βήμα 3**

Τέλος αποφασίζετε για το μέσον στο οποίο θα αποθηκευτούν τα δεδομένα.

Με τα πλήκτρα [] ή [] επιλέγεται από τα κάτωθι

**<ΧΑΡΤΟΤΑΙΝΙΑ>** Εκτυπώνεται η αναφορά στην χαρτοταινία της ταμειακής

**<ΑΡΧΕΙΟ>** Εκτυπώνεται σε αρχείο με την ονομασία REPORT.TXT στην εξωτερική SD CARD.

#### **2. ΑΝΑΛΥΤΙΚΗ ΑΝΑΦΟΡΑ**

Η **«ΑΝΑΛΥΤΙΚΗ ΑΝΑΦΟΡΑ»** χρησιμοποιείται για την ανάγνωση στοιχείων της φορολογικής μνήμης με τον ίδιο τρόπο όπως και στην συγκεντρωτική αναφορά. Τυπώνει τα σύνολα της περιόδου αναλυτικά.

## **3. ΑΝΑΦΟΡΑ ΥΠΟΓΡΑΦΩΝ**

Η **ΑΝΑΦΟΡΑ ΥΠΟΓΡΑΦΩΝ** εκτυπώνει όλες τις υπογραφές στο χρονικό διάστημα που επιλέξαμε. Τα κριτήρια επιλογής παραμένουν τα ίδια όπως και στις προηγούμενες αναφορές (Από-έως Ημερομηνία, Από-έως αριθμό Ζ).

## **4. ΑΝΑΦΟΡΑ ΑΠΟΣΤΟΛΩΝ**

Η **ΑΝΑΦΟΡΑ ΑΠΟΣΤΟΛΩΝ** εκτυπώνει μία απόδειξη στην οποία αναφέρονται όλες οι αποστολές δεδομένων στον Server της ΓΓΠΣ.

## **5. ΜΗ ΑΠΟΣΤ. ΔΕΔΟΜΕΝΑ**

Η Αναφορά **«ΜΗ ΑΠΟΣΤ.ΔΕΔΟΜΕΝΑ»** προσπαθεί να ξαναστείλει τα δεδομένα που δεν εστάλησαν στον server της ΓΓΠΣ.

## **ΑΝΑΦΟΡΑ ΗΛΕΚΤΡΟΝΙΚΟΥ ΑΡΧΕΙΟΥ**

Η αναφορά αυτή εκτυπώνει στοιχεία τα οποία παραλαμβάνει από το Ηλεκτρονικό Ημερολόγιο της Ταμειακής. Τα στοιχεία αυτά είναι επανεκτυπώσεις παλαιότερων αποδείξεων ή αναφορών χρησιμοποιώντας σαν κριτήριο εύρεσης είτε χρονικά διαστήματα (Από-έως Ημερομηνία) είτε Αριθμό Ζ (Από-έως αριθμό Ζ).

## **Βήμα 1**

Χρησιμοποιείστε τα πλήκτρα [1] ή [1] για να επιλέξετε από τα κάτωθι

## **<ΒΑΣΕΙ ΗΜΕΡ.> <ΒΑΣΕΙ ΑΝΑΦ. Ζ>**

## **Βήμα 2**

Ανάλογα με την επιλογή σας στο βήμα 1 εμφανίζεται **<ΑΠΟ ΗΜΕΡ.>** Δίνουμε την ημερομηνία αρχής με την μορφή ημέρα – μήνας - έτος **<ΕΩΣ ΗΜΕΡ.>** Δίνουμε τελική ημερομηνία

ή

**<ΑΠΟ Ζ>** Δίνουμε το αρχικό Ζ

**<ΕΩΣ Ζ>** Δίνουμε τελικό Ζ

## **Βήμα 3**

Χρησιμοποιείστε τα πλήκτρα [1] ή [1] για να επιλέξετε τι θέλετε να εκτυπωθεί.

**<ΦΟΡ. ΑΠΟΔΕΙΞΕΙΣ>** Δίνουμε Αρχικό και τελικό αριθμό νόμιμης Απόδειξης

**<ΑΛΛΑ ΔΕΛΤΙΑ>** Δίνουμε Αρχικό και τελικό αριθμό Απόδειξης

**<Ζ>** Δίνουμε Αρχικό και τελικό αριθμό Ζ

## **Βήμα 4**

Εφόσον έχουμε ολοκληρώσει όλες τις επιλογές μας με το τι θέλουμε να εκτυπώσουμε και εχουμε ήδη επιλέξει και τα κατάλληλα διαστήματα με αυτήν την τελευταία επιλογή αποφασίζετε για το μέσον στο οποίο θα γραφτούν τα δεδομένα.

Mε τα πλήκτρα [↓] ή [↑] επιλέγεται από τα κάτωθι

**<ΧΑΡΤΟΤΑΙΝΙΑ>** Εκτυπώνεται η αναφορά στην χαρτοταινία της ταμειακής

**<ΑΡΧΕΙΟ>** Εκτυπώνεται σε αρχείο με την ονομασία REPORT.TXT στην εξωτερική SD CARD.

Εάν θέλουμε να εκτυπώσουμε το ηλεκτρονικό ημερολόγιο της τρέχουσας ημέρας (δηλαδή τις αποδείξεις που έχουμε εκδώσει πριν να πάρουμε Ζ Αναφορά κάνουμε τα κάτωθι.

Επιλέγουμε

**<ΑΠΟ Ζ>** Δίνουμε τον αριθμό του τρέχοντος Ζ (δηλαδή προηγούμενο Ζ +1)

**<ΕΩΣ Ζ>** Δίνουμε το ίδιο τρέχον Ζ ως ανωτέρω. Συνεχίζουμε με το βήμα 3 και βήμα 4.

## **ΣΥΝΟΛΑ ΠΕΡΙΟΔΟΥ**

Κάθε φορά που ολοκληρώνεται η φορολογική Αναφορά Ημέρας ενημερώνεται αυτόματα και η Αναφορά με τα σύνολα περιόδου. Αυτά τα σύνολα μηδενίζονται με την λήψη της αναφοράς αυτής από το μενού «Ζ Αναφορές» επιλογή «ΜΗΔ.ΣΥΝ.ΠΕΡΙΟΔΟΥ».

# **Z ΑΝΑΦΟΡΕΣ**

Aπό το βασικό μενού χρησιμοποιείται τα πλήκτρα [1] ή [1] για να επιλέξετε «ΑΝΑΦΟΡΕΣ Z» και πατήστε [ΜΕΤΡΗΤΑ] για αποδοχή.

Τα στοιχεία που μπορούν να επιλεγούν είναι τα παρακάτω:

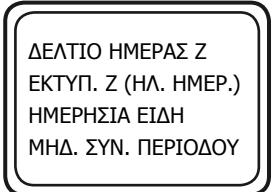

Με τα πλήκτρα [] ή [] επιλέγετε κάθε μια από τις επιλογές και πατάτε [ΜΕΤΡΗΤΑ] για αποδοχή

## **ΔΕΛΤΙΟ ΗΜΕΡΑΣ Ζ (Φορολογική Αναφ. Ημέρας)**

Με την επιλογή αυτή εκδίδεται το δελτίο ημερήσιας κίνησης Ζ και ενταμιεύονται στην φορολογική μνήμη της μηχανής τα σύνολα της ημερήσιας κίνησης.

Μπορείτε να εκδώσετε την φορολογική Αναφορά Ζ με τους εξής τρόπους.

- 1. Από το παραπάνω μενού επιλέγετε < ΔΕΛΤΙΟ ΗΜΕΡΑΣ Ζ > και πάτε [ΜΕΤΡΗΤΑ]
- 2. Πατήστε (501) [ ΜΕΡ.ΣΥΝ] ενώ βρίσκεστε στις πωλήσεις.

Μετά την έκδοση του Ζ αυτόματα εκτυπώνεται το "ΔΕΛΤΙΟ ΥΠΟΓΡΑΦΗΣ ΗΜΕΡΗΣΙΩΝ ΔΕΔΟΜΕΝΩΝ " (ΠΑΗΨΣ) ως παράνομη απόδειξη, το οποίο όμως θεωρείται αναπόσπαστο τμήμα του δελτίου Ζ.

Η μηχανή εμφανίζει στην οθόνη

 ΣΩΣΤΗ ΜΕΤΑΦΟΡΑ? ΝΑΙ

Πιέζετε [ΜΕΤΡΗΤΑ] για να ολοκληρωθεί η μεταφορά του ηλεκτρονικού ημερολογίου.

Η παραπάνω επιλογή είναι απαραίτητη, και γίνεται για να ελεγχθεί η ορθότητα εγγραφής των ημερήσιων δεδομένων που αποθηκεύτηκαν στην εξωτερική κάρτα SD από τον χρήστη.

Σε περίπτωση που τα δεδομένα που βρίσκονται στην εξ.κάρτα είναι λανθασμένα μπορείτε να επιλέξετε ΟΧΙ με την χρήση των πλήκτρων [1] ή [1] και μετά το πλήκτρο [ΟΚ]. Στην οθόνη εμφανίζεται «ΑΝΕΠΙΤ. ΜΕΤΑΦΟΡΑ» Πατήσετε το πλήκτρο [C] ώστε η ταμειακή να προσπαθήσει να δημιουργήσει ξανά νέα αρχεία.

Η ανωτέρω διαδικασία (της ανεπιτυχούς μεταφοράς) μπορεί να επαναληφθεί μέχρι 5 φορές. Στο τέλος η ταμειακή θα μπλοκάρει και θα εμφανισθεί στην οθόνη το μήνυμα ΚΑΛΕΣΤΕ ΤΕΧΝΙΚΟ. Η μηχανή επανέρχεται σε κανονική λειτουργία μόνο μετά την επέμβαση τεχνικού.

Μετά το τέλος της θετικής απάντησης (ΝΑΙ) στην επιλογή της μεταφοράς. Στη χαρτοταινία θα εκτυπωθεί

## **" ΒΕΒΑΙΩΝΕΤΑΙ Η ΕΠΙΤΥΧΗΣ ΗΜΕΡΗΣΙΑ ΗΛΕΚΤΡΟΝΙΚΗ ΜΕΤΑΦΟΡΑ ΔΕΛΤΙΩΝ ΜΕ ΕΥΘΥΝΗ ΤΟΥ ΚΑΤΟΧΟΥ "**

Σαν τελευταίο βήμα η ταμειακή θα προσπαθήσει να αποστείλει τα δεδομένα στον SERVER της ΓΓΠΣ. Εμφανίζεται στην οθόνη το μήνυμα

> ΑΠΟΣΤΟΛΗ? ΝΑΙ

Πατάτε το πλήκτρο [ΟΚ] για να ξεκινήσει η αποστολή δεδομένων.

Εάν η αποστολή ολοκληρωθεί επιτυχώς εκτυπώνεται στην χαρτοταινία το μήνυμα ότι έχει γίνει σωστή αποστολή.

> Παράδειγμα απόδειξης με σωστή αποστολή δεδομένων. ΑΝΑΦΟΡΑ ΑΠΟ ΤΟΝ SERVER ΤΗΣ Γ.Γ.Π.Σ. ΗΜΕΡ. 3-09-2014 14:52 ΟΚ

> > ..........................................

Εάν δεν επιτύχει η αποστολή, δεν εκτυπώνεται τίποτε στην χαρτοταινία ενώ μήνυμα λάθους εμφανίζεται στην οθόνη. Η ταμειακή θα προσπαθήσει αυτόματα μετά από την έκδοση νέου Ζ να αποστείλει και τα προηγούμενα ανεπιτυχή δεδομένα.

# **H Ταμειακή μηχανή εκδίδει αυτόματα Αναφορά Ζ μετά την παρέλευση 24 ωρών από την 1η απόδειξη.**

*Εάν έχουν περάσει 24 ώρες από την έκδοση της προηγούμενης Αναφοράς Ζ και χωρίς να έχει εκδοθεί καμία απόδειξη στο διάστημα αυτό.*

*Στην οθόνη της Ταμειακής εμφανίζεται το μήνυμα «ΥΠΟΧΡΕΩΤΙΚΟ Ζ» για να μας ενημερώσει εάν επιθυμούμε να εκδώσουμε Μηδενικό Ζ και για να ελέγξουμε την Ημερ-Ωρα της μηχανής μας.* 

*Πατάμε το πλήκτρο [C]* 

*Στην οθόνη εμφανίζεται «ΜΗΔΕΝΙΚΟ Ζ ?»*

*Επιλέγουμε ΝΑΙ ή ΟΧΙ με τα πλήκτρα ^ και πατάμε [ΜΕΤΡΗΤΑ] για αποδοχή.*

# **Ο κάτοχος της μηχανής είναι υποχρεωμένος να φυλάσσει όλα τα δελτία Ζ και τα δελτία υπογραφής που εκδίδονται από την μηχανή.**

## **ΕΚΤΥΠ. Ζ (ΗΛ. ΗΜΕΡ.)**

Με αυτήν την επιλογή επανεκτυπώνεται αυτόματα η τελευταία Αναφορά Ζ που βρίσκετε αποθηκευμένη στο ηλεκτρονικό Ημερολόγιο της ταμειακής.

#### **ΗΜΕΡΗΣΙΑ ΕΙΔΗ**

Με αυτήν την επιλογή μηδενίζετε τις κινήσεις των ειδών.

## **ΜΗΔ. ΣΥΝ. ΠΕΡΙΟΔΟΥ**

Με την λήψη αυτής της Αναφοράς εκτυπώνονται και ταυτόχρονα μηδενίζονται οι αθροιστές ώστε να ξεκινήσει πάλι από την αρχή να δημιουργεί αθροιστές για νέα περίοδο.

## **ΣΧΟΛΙΑ**

## **ΓΙΑ ΤΗΝ ΜΕΤΑΦΟΡΑ ΑΡΧΕΙΩΝ**

Αρχικά εκτυπώνουμε το ημερήσιο δελτίο Ζ από την μηχανή με την επιλογή ΔΕΛΤΙΟ ΗΜΕΡΑΣ Ζ . Με το πέρας της εκτύπωσης αυτόματα εκτυπώνεται και η ΠΑΗΨΣ της ημέρας συνυπολογισμένου και του «Ζ» που έχει εκτυπωθεί.

Ο χειριστής έχει την δυνατότητα να μεταφέρει τα αρχεία από την προσωρινή μνήμη αποθήκευσης ημερήσιων δεδομένων στον Η/Υ μέσω της αποσπώμενης κάρτας SD.

Η επιτυχής ολοκλήρωση και μεταφορά των αποθηκευμένων στοιχείων-δελτίων, από την Προσωρινή Μνήμη Ημερήσιας Αποθήκευσης Δελτίων και του αντίστοιχου αρχείου ψηφιακής υπογραφής, σε ηλεκτρονικό μαγνητικό ή οπτικό αποθηκευτικό μέσο, επιβεβαιώνεται με ευθύνη του κατόχου του ΦΗΜ. Εγγράφεται στη Φορολογική Μνήμη, μαζί με την ημερομηνία και ώρα, και εκτυπώνεται σε ειδικό δελτίο ημερήσιας ηλεκτρονικής μεταφοράς δελτίων,με την χαρακτηριστική ένδειξη «ΒΕΒΑΙΩΝΕΤΑΙ Η ΕΠΙΤΥΧΗΣ ΗΜΕΡΗΣΙΑ ΗΛΕΚΤΡΟΝΙΚΗ ΜΕΤΑΦΟΡΑ ΔΕΛΤΙΩΝ ΜΕ ΕΥΘΥΝΗ ΤΟΥ ΚΑΤΟΧΟΥ».

## **ΥΠΟΧΡΕΩΣΗ ΔΙΑΦΥΛΑΞΗΣ ΤΩΝ ΑΠΟΘΗΚΕΥΜΕΝΩΝ ΣΕ Η/Υ ΗΛΕΚΤΡΟΝΙΚΩΝ ΑΡΧΕΙΩΝ**

Τα φυλασσόμενα αρχεία, (των αντιγράφων δελτίων και των αντιστοίχων Δελτίων Υπογραφής Ημερήσιων Δεδομένων) κάθε ημέρας φυλάσσονται, με αποκλειστική ευθύνη του κατόχου του ΦΗΜ και υπόχρεου στη φύλαξη, για όσο χρονικό διάστημα ορίζουν οι φορολογικές διατάξεις του Κ.Β.Σ., παραμένουν δε, άμεσα προσπελάσιμα και αναγνώσιμα σε οποιαδήποτε απαίτηση των φορολογικών αρχών και παρέχεται κάθε διευκόλυνση και εφόδιο (μέσα, αναγκαίος εξοπλισμός κλπ), για την μεταφορά τους σε άλλο προσωπικό ηλεκτρονικό υπολογιστή και την διενέργεια σχετικών εκτυπώσεων και ελέγχων επαλήθευσης.

Οποιαδήποτε απώλεια η αλλοίωση των αρχείων αυτών, επισύρει τις προβλεπόμενες από τις σχετικές διατάξεις του Κ.Β.Σ., κυρώσεις.

Η γνησιότητα της προέλευσης και η διατήρηση της ακεραιότητας του περιεχομένου καθώς και η αναγνωσιμότητα των στοιχείων των αρχείων αυτών πρέπει να εξασφαλίζονται για όλη της διάρκεια της αποθήκευσής τους.

## **ΠΑΡΑΤΗΡΗΣΕΙΣ ΠΟΥ ΑΦΟΡΟΥΝ ΤΗΝ ΚΑΡΤΑ SD:**

Εάν δεν είναι τοποθετημένη η κάρτα SD η μηχανή εμφανίζει «ΕΞΩΤΕΡΙΚΗ SD ΕΚΤΟΣ» . Πρέπει να τοποθετήσετε την κάρτα SD για να λειτουργήσει η ΦΤΜ.

Εάν ο ελεύθερος χώρος στην SD δεν επαρκεί για να αποθηκευτούν όλα τα ημερήσια στοιχεία τότε εμφανίζεται στην οθόνη το μήνυμα «ΑΝΕΠΙΤΥΧΗΣ ΑΠΟΣΤΟΛΗ» το οποίο και παραμένει σε κάθε προσπάθεια επανεγραφής. Σε αυτήν την περίπτωση υποχρεωτικά πρέπει να αλλάξετε την SD με νέα ή να μεταφέρεται τα δεδομένα της στον Η/Υ προς αποθήκευση και μετά να διαγράψετε κάποια ώστε να δημιουργηθεί αρκετός ελεύθερος χώρος για να μπορέσει η Ταμειακή να ολοκληρώσει την παραπάνω διαδικασία με επιτυχία.

## **ΠΛΗΡΩΣΗ ΗΛΕΚΤΡΟΝΙΚΟΥ ΗΜΕΡΟΛΟΓΙΟΥ**

Όταν κοντεύει να γεμίσει, τότε η ταμειακή μηχανή προειδοποιεί τον χρήστη με τα κάτωθι μηνύματα τα οποία ξεκινούν τις τελευταίες 20 αποδείξεις προτού γεμίσει. Τα μηνύματα επαναλαμβάνονται μετά από κάθε απόδειξη και τέλος εμφανίζεται στην οθόνη μήνυμα για Υποχρεωτική έκδοση Ζ.

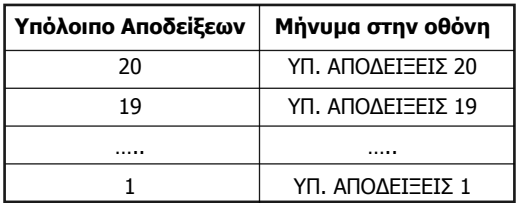

Εάν κατά την μεταφορά των αρχείων υπάρξει πρόβλημα στην SD τότε η μεταφορά θα πρέπει να επαναληφθεί μέχρι να γίνει επιτυχής μεταφορά των αρχείων, διαφορετικά η μηχανή δεν λειτουργεί.

## **ΑΠΟΣΤΟΛΗ ΗΛΕΚΤΡΟΝΙΚΩΝ ΑΡΧΕΙΩΝ ΚΑΙ ΨΗΦΙΑΚΩΝ ΥΠΟΓΡΑΦΩΝ ΣΤΗΝ ΓΓΠΣ**

Οι Ημερήσιες Φορολογικές Αποδείξεις και Δελτία και οι ΠΑΗΨΣ (a.txt, b.txt, c.txt, e.txt, d.txt αρχεία) φυλάσσονται στην εσωτερική μνήμη (Ηλεκτρονικό Ημερολόγιο) της ταμειακής. Τα ίδια αρχεία είναι διαφυλαγμένα με ευθύνη του κατόχου της μηχανής σε κατάλληλο εξωτερικό αποθηκευτικό μέσο.

Κατά την έκδοση του Ζ , από τα αρχεία αυτά ,δημιουργείται ένα αρχείο ημέρας που αποστέλλεται στην ΓΓΠΣ.

# **ΠΡΟΓΡΑΜΜΑΤΙΣΜΟΣ**

Για να μπείτε σε αυτή τη θέση λειτουργίας πατάτε το πλήκτρο [ΜΕΝΟΥ], με τα βελάκια μεταφέρεστε στην επιλογή ΠΡΟΓΡΑΜΜΑΤΙΣΜΟΣ και πατάτε το πλήκτρο [ΜΕΤΡΗΤΑ] για εισαγωγή.

Οι επιλογές των ταμειακών που περιέχονται είναι οι κάτωθι:

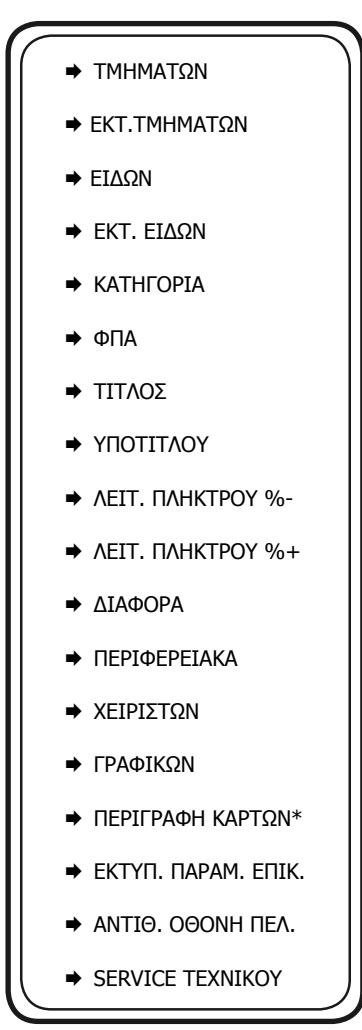

\* Η επιλογή αυτή αφορά μόνο την ταμειακή POSeidon net.

**Προσοχή!** Πριν από την αλλαγή δεδομένων τμήματος είναι απαραίτητη η έκδοση αναφοράς Ζ καθώς και μηδενισμός συνόλων περιόδου.

• Χρησιμοποιείτε τα πλήκτρα [] ή [] για να επιλέξετε **«ΤΜΗΜΑΤΑ»** από το μενού **«ΠΡΟΓΡΑΜΜΑΤΙΣΜΟΣ»** και πατάτε [ΜΕΤΡΗΤΑ] για αποδοχή.

• Μπορείτε επίσης να χρησιμοποιήσετε και την συντόμευση 601 – [ΜΕΡ.ΣΥΝ] ενώ βρίσκεστε στην θέση των ΠΩΛΗΣΕΩΝ για να μπείτε στον Προγραμματισμό Τμημάτων.

## **H Ταμειακή έχει δυνατότητα προγραμματισμού 80 Τμημάτων.**

Επιλογές διαθέσιμες για προγραμματισμό.

1. **<ΤΜΗΜΑ>** Εισάγετε τον αριθμό τμήματος και πατάτε [ΜΕΤΡΗΤΑ] για αποδοχή

2. **<ΠΕΡΙΓΡΑΦΗ>** Δίνετε την περιγραφή του τμήματος και πατάτε το πλήκτρο [ΜΕΤΡΗΤΑ] για αποδοχή.

3. **<ΤΙΜΗ>** Δίνετε εάν θέλετε κάποια προκαθορισμένη τιμή (πληκτρολογώντας την με δεκαδικό π.χ. 1,00 έως 24 χαρακτήρες) για το Τμήμα και πατάτε το πλήκτρο [ΜΕΤΡΗΤΑ] για αποδοχή. (Σημείωση: Η προκαθορισμένη τιμή δεν πρέπει να ξεπερνά το όριο).

4. **<ΦΠΑ>** Πληκτρολογείτε τον κωδικό ΦΠΑ από το 1-5 και πατάτε το πλήκτρο [ΜΕΤΡΗΤΑ] για αποθηκεύσετε την ρύθμιση.

5. <ΕΛΑΧΙΣΤΗ > Εισάγετε το ελάχιστο όριο χρημάτων (πχ. 50,00) έως 9999,99 και πατάτε το πλήκτρο [ΜΕΤΡΗΤΑ] για αποδοχή.

6. <ΜΕΓΙΣΤΗ> Εισάγετε το ανώτατο όριο τμημάτων (πχ. 50,00) έως 9999,99 και πατάτε το πλήκτρο [ΜΕΤΡΗΤΑ] για αποδοχή.

Προκειμένου να κλειδώσουμε ένα τμήμα αρκεί να ορίσουμε ελάχιστη τιμή μεγαλύτερη από τη μέγιστη.

7. <ΚΑΤΗΓΟΡΙΑ> Εισάγετε την κατηγορία που ανήκει το τμήμα

Πατήστε το πλήκτρο [ESC] για έξοδο από τον προγραμματισμό του συγκεκριμένου τμήματος. Στην οθόνη εμφανίζεται ξανά το πεδίο <ΠΡΟΓΡΑΜΜΑΤΙΣΜΟΣ ΤΜΗΜΑΤΩΝ>.

Μπορείτε είτε να συνεχίσετε με αλλαγή άλλου τμήματος επαναλαμβάνοντας την παραπάνω διαδικασία είτε να βγείτε από το μενού πατώντας το [ESC].

## **EKT. ΤΜΗΜΑΤΩΝ**

Εκτυπώνει τον προγραμματισμό των τμημάτων που επιθυμούμε στην χαρτοταινία της ταμειακής μηχανής. Με την αποδοχή αυτής της λειτουργίας εμφανίζονται στην οθόνη οι επιλογές «ΑΠΟ ΤΜΗΜΑ – ΕΩΣ ΤΜΗΜΑ». Οι προεπιλεγμένες τιμές είναι από 1 έως 80.

Πατώντας το πλήκτρο [C] μπορούμε να σταματήσουμε την εκτύπωση που ήδη έχει ξεκινήσει. Η εκτύπωση δεν σταματά αμέσως, αλλά σταματά όταν ολοκληρωθεί όση είναι ήδη αποθηκευμένη στην προσωρινή μνήμη της ταμειακής.

#### **ΠΡΟΓΡΑΜΜΑΤΙΣΜΟΣ ΕΙΔΩΝ**

Χρησιμοποιείτε τα πλήκτρα [] ή [] για να επιλέξετε **«ΕΙΔΗ»** από το μενού **«ΠΡΟΓΡΑΜΜΑΤΙΣΜΟΣ»** και πατάτε [ΜΕΤΡΗΤΑ] για αποδοχή.

Στην οθόνη εμφανίζεται

ΕΠΙΛΟΓΗ ΕΠΙΛΟΓΗ AΡΙΘΜΟΣ ή εάν πατήσετε [1] ή [1] BARCODE

Με αυτήν την επιλογή εισάγετε νέο είδος, ή μεταβάλετε κάποιο ήδη προγραμματισμένο.

Αφού πληκτρολογήσετε τον αριθμό ή το barcode του είδους στην οθόνη εμφανίζονται οι κάτωθι επιλογές που είναι και διαθέσιμες για προγραμματισμό.

1. **<ΠΕΡΙΓΡΑΦΗ>** Εισάγετε την περιγραφή (έως 24 χαρακτήρες) και πατάτε [ΜΕΤΡΗΤΑ] για αποδοχή.

2. **<ΤΙΜΗ>** Εισάγετε την τιμή του είδους π.χ 1,00 και πατάτε [ΜΕΤΡΗΤΑ] για αποδοχή. Η μέγιστη τιμή είναι 9999,99.

- 3. **<ΤΜΗΜΑ>** Εισάγετε τον αριθμό του τμήματος στο οποίο ανήκει το είδος και στη συνέχεια πατάτε [ΜΕΤΡΗΤΑ] για αποδοχή. **(Αξίζει να σημειωθεί ότι η κατηγορία του ΦΠΑ που ανήκει το τμήμα είναι και το ΦΠΑ του είδους).**
- 4. **<ΚΑΤΗΓΟΡΙΑ>** Εισάγετε την κατηγορία στην οποία ανήκει το είδος και στη συνέχεια πατάτε [ΜΕΤΡΗΤΑ] για αποδοχή.
- 5. **<ΕΛΕΥΘΕΡΗ ΤΙΜΗ> ΝΑΙ** μπορούμε να αλλάξουμε την τιμή του είδους κατά την πώληση **ΟΧΙ** η αλλαγή τιμής δεν είναι εφικτή κατά την πώληση.
- 6. **<BARCODE>** Είναι η συσχέτιση του είδους με barcode.

Πατήστε το πλήκτρο **[ESC] για έξοδο από τον προγραμματισμό** του συγκεκριμένου είδους Στην οθόνη εμφανίζεται ξανά η επιλογή <ΠΡΟΓΡΑΜΜΑΤΙΣΜΟΣ ΕΙΔΟΥΣ>. Μπορείτε είτε να συνεχίσετε με τον προγραμματισμό νέου είδους επαναλαμβάνοντας την παραπάνω διαδικασία είτε να βγείτε από το μενού πατώντας το [ESC].

## **EKT. ΕΙΔΩΝ**

Εκτυπώνει τον προγραμματισμό των ειδών που επιθυμούμε στην χαρτοταινία της ταμειακής μηχανής. Με την αποδοχή αυτής της λειτουργίας εμφανίζονται στην οθόνη οι επιλογές «ΑΠΟ AΡ. ΕΙΔΟΥΣ – ΕΩΣ ΑΡ. ΕΙΔΟΥΣ».

Οι προεπιλεγμένες τιμές είναι από 1 έως 10.000.

Πατώντας το πλήκτρο [C] μπορούμε να σταματήσουμε την εκτύπωση που ήδη έχει ξεκινήσει. Η εκτύπωση δεν σταματά αμέσως, αλλά σταματά όταν ολοκληρωθεί όση είναι ήδη αποθηκευμένη στην προσωρινή μνήμη της ταμειακής.

## **ΠΡΟΓΡΑΜΜΑΤΙΣΜΟΣ ΚΑΤΗΓΟΡΙΩΝ**

Χρησιμοποιείτε τα πλήκτρα [] ή [] για να επιλέξετε «ΚΑΤΗΓΟΡΙΕΣ» από το μενού «ΠΡΟΓΡΑΜΜΑΤΙΣΜΟΣ» και πατάτε [ΜΕΤΡΗΤΑ] για αποδοχή.

- 1. **<ΚΑΤΗΓΟΡΙΑ (1~20)>** Δίνετε τον αριθμό κατηγορίας που θέλετε να προγραμματίσετε και πατάτε [ΜΕΤΡΗΤΑ] για αποδοχή.
- 2. **<ΠΕΡΙΓΡΑΦΗ>** Δίνετε την περιγραφή της κατηγορίας και πατάτε [ΜΕΤΡΗΤΑ] για αποδοχή.

Πατήστε το πλήκτρο [ESC] για έξοδο από τον προγραμματισμό της συγκεκριμένης κατηγορίας Στην οθόνη εμφανίζεται ξανά η επιλογή **< ΠΡΟΓΡΑΜΜΑΤΙΣΜΟΣ ΚΑΤΗΓΟΡΙΩΝ >**  Μπορείτε είτε να συνεχίσετε με αλλαγή άλλης κατηγορίας επαναλαμβάνοντας την παραπάνω διαδικασία είτε να βγείτε από το μενού πατώντας το [ESC].

## **ΠΡΟΓΡΑΜΜΑΤΙΣΜΟΣ ΣΥΝΤΕΛΕΣΤΩΝ ΦΠΑ**

## **Προσοχή! Πριν από την αλλαγή συντελεστών ΦΠΑ είναι απαραίτητη η έκδοση Ζ Αναφοράς.**

Η ταμειακή έχει 5 προκαθορισμένες κατηγορίες ΦΠΑ: Α, Β, Γ, Δ, και Ε.

Μπορείτε να ρυθμίσετε μόνο τις 4 πρώτες κατηγορίες καθώς ο πέμπτος συντελεστής αντιστοιχεί στο 0%. Κάθε φορολογικός συντελεστής θα πρέπει να είναι διαφορετικός καθώς δεν επιτρέπεται η ύπαρξη δύο ίδιων συντελεστών και απορρίπτεται κάθε προσπάθεια καταχώρησης. Η ταμειακή μπορεί να αποθηκεύσει μέχρι και 40 αλλαγές συντελεστών ΦΠΑ.

• Χρησιμοποιείτε τα πλήκτρα [1] ή [1] για να επιλέξετε «ΦΠΑ» από το μενού «ΠΡΟΓΡΑΜΜΑΤΙΣΜΟΣ» και πατάτε [ΜΕΤΡΗΤΑ] για αποδοχή.

• Μπορείτε επίσης να χρησιμοποιήσετε και την συντόμευση 607 – [ΜΕΡ.ΣΥΝ] ενώ βρίσκεστε στην θέση των ΠΩΛΗΣΕΩΝ για να μπείτε στον Προγραμματισμό ΦΠΑ.

Στην οθόνη θα εμφανιστούν οι παρακάτω επιλογές:

## **ΑΛΛΑΓΗ**

## **ΑΠΟΘΗΚΕΥΣΗ**

**Η επιλογή ΑΛΛΑΓΗ χρησιμεύει για την μεταβολή συντελεστή/ών ΦΠΑ ενώ η επιλογή ΑΠΟΘΗΚΕΥΣΗ για την αποθήκευση των αλλαγών.**

> **ΠΟΣΟΣΤΟ ΦΠΑ A % 6.50 ΠΟΣΟΣΤΟ ΦΠΑ B % 13.00 ΠΟΣΟΣΤΟ ΦΠΑ Γ % 23.00 ΠΟΣΟΣΤΟ ΦΠΑ Δ % 36.00 ΑΠΟΘΗΚΕΥΣΗ**

- Χρησιμοποιείτε τα πλήκτρα [1] ή [1] για να επιλέξετε έναν συντελεστή και πατάτε [ΜΕΤΡΗΤΑ] για αποδοχή.
- Εισάγετε το ποσοστό π.χ 13,00 και πατάτε [ΜΕΤΡΗΤΑ] για αποδοχή.
- Αφού προγραμματίσετε όλους τους συντελεστές επιλέγετε «ΑΠΟΘΗΚΕΥΣΗ» και πατάτε [ΜΕΤΡΗΤΑ] για αποδοχή και έξοδο από το μενού.

## **ΠΡΟΓΡΑΜΜΑΤΙΣΜΟΣ ΤΙΤΛΟΥ**

Προσοχή! Πριν από την αλλαγή επωνυμίας είναι απαραίτητη η έκδοση Ζ.

Η επωνυμία περιέχει όλες τις φορολογικές πληροφορίες όπως το διακριτικό τίτλο, την επωνυμία, τη διεύθυνση, το ΑΦΜ, τη ΔOY και εκτυπώνεται στην αρχή της κάθε απόδειξης. Τα στοιχεία που προγραμματίζονται είναι υποχρεωτικά αυτά που αναφέρονται στην έναρξη της εφορίας και προαιρετικά αναγράφονται ο διακριτικός τίτλος ή κάποια άλλη πληροφορία. (πχ. τηλέφωνο).

Στην ταμειακή Poseidon Net εάν επιλέξετε να λειτουργήσετε με χαρτί 57mm, θα πρέπει η κάθε γραμμή του τίτλου να περιέχει το μέγιστο 24 χαρακτήρες περιγραφή, αντί των 34 χαρακτήρων που είναι προεπιλεγμένο για να λειτουργεί με χαρτί πλάτους 80mm.

## **Η ταμειακή μπορεί να αποθηκεύσει μέχρι και 64 αλλαγές και μετά από αυτές δεν μπορεί να καταχωρήσει καμία άλλη αλλαγή. Προσοχή στις άσκοπες καταχωρήσεις!**

- Χρησιμοποιείτε τα πλήκτρα [1] ή [1] για να επιλέξετε «ΤΙΤΛΟΣ» από το μενού «ΠΡΟΓΡΑΜΜΑΤΙΣΜΟΣ» και πατάτε [ΜΕΤΡΗΤΑ] για αποδοχή.
- Μπορείτε επίσης να χρησιμοποιήσετε και την συντόμευση 802 [ΜΕΡ.ΣΥΝ] ενώ βρίσκεστε στην θέση των ΠΩΛΗΣΕΩΝ για να μπείτε στον Προγραμματισμό επωνυμίας.

## Στην οθόνη θα εμφανιστούν οι παρακάτω επιλογές:

**ΕΚΤΥΠΩΣΗ** (εκτυπώνεται η ήδη αποθηκευμένη επωνυμία) **ΑΛΛΑΓΗ** (χρησιμοποιείται για αλλαγή στοιχείων της επωνυμίας) **ΑΠΟΘΗΚΕΥΣΗ** (κάνουμε αποθήκευση των αλλαγών μας)

Αφού επιλέξετε ΑΛΛΑΓΗ από τις ανωτέρω επιλογές με την χρήση των πλήκτρων [1] ή [1], πατήστε το πλήκτρο [ΜΕΤΡΗΤΑ] για αποδοχή.

## 1. **<ΓΡΑΜΜΗ**

**TOP 1 ~ 8**> (ο αριθμός της γραμμής) **POSeidon net 1 ~ 6**> (ο αριθμός της γραμμής) Εισάγετε τον αριθμό της γραμμής που χρειάζεται προγραμματισμό ή τροποποίηση και πατάτε [ΜΕΤΡΗΤΑ] για αποδοχή.

## 2 α) **<ΑΛΛΑΓΗ**

## **ΠΕΡΙΓΡΑΦΗ>**

Εάν πατήσουμε το πλήκτρο [ΜΕΤΡΗΤΑ] η οθόνη εμφανίζει τα στοιχεία της γραμμής που έχετε επιλέξει με το βήμα 1. Μπορείτε να καταχωρήσετε 24 ή 34 χαρακτήρες ανά γραμμή ανάλογα με την επιλογή χαρτιού POSeidon net (Αναλυτικές οδηγίες εισαγωγής χαρακτήρων υπάρχουν στην σελίδα 10) και πατάτε [ΜΕΤΡΗΤΑ] για αποδοχή.

## β) **<ΑΛΛΑΓΗ**

## **ΥΨΟΣ>**

Eάν πατήσουμε το πλήκτρο [↓] ή [1] η οθόνη μας ζητά τον τρόπο εκτύπωσης της επιλεγμένης γραμμής.

## **<ΔΙΠΛΟ ΥΨΟΣ**

## **ΝΑΙ>**

Αφού επιλέξετε ΝΑΙ ή ΟΧΙ με την χρήση των πλήκτρων [1] ή [1] πατήστε το [ΜΕΤΡΗΤΑ] για αποδοχή.

3 **Πατήστε το πλήκτρο [Esc]** για να επανέλθει η ταμειακή στο βήμα 1 για να επιλέξετε την επόμενη γραμμή. Αφού ολοκληρωθεί και ο προγραμματισμός πρέπει να επιλέγετε το [ΑΠΟΘΗΚΕΥΣΗ] για καταχώρηση της νέας επωνυμίας.

## **ΠΡΟΓΡΑΜΜΑΤΙΣΜΟΣ ΥΠΟΤΙΤΛΟΥ**

Ο υπότιτλος εκτυπώνεται στο τέλος κάθε απόδειξης και μπορούν να προγραμματισθούν 6 γραμμές. Χρησιμοποιείτε τα πλήκτρα [1] ή [1] για να επιλέξετε «ΥΠΟΤΙΤΛΟΣ» από το μενού «ΠΡΟΓΡΑΜΜΑΤΙΣΜΟΣ» και πατάτε [ΜΕΤΡΗΤΑ] για αποδοχή.

1. **<1~6>.** Δίνετε τον αριθμό της γραμμής πατώντας 1 ή 2 για την γραμμή 1 ή 2 αντίστοιχα και πατάτε [ΜΕΤΡΗΤΑ] για αποδοχή.

2. **<ΓΡΑΜΜΗ>** Δίνετε την περιγραφή του υποτίτλου (μέχρι 24 ή 34 χαρακτήρες ανάλογα με την επιλογή χαρτιού POSeidon net) και πατάτε [ΜΕΤΡΗΤΑ] για αποδοχή.

Μπορείτε είτε να συνεχίσετε με αλλαγή της επόμενης γραμμής επαναλαμβάνοντας την παραπάνω διαδικασία είτε να βγείτε από το μενού πατώντας το [C].

## **ΠΡΟΓΡΑΜΜΑΤΙΣΜΟΣ ΕΙΔΙΚΩΝ ΠΑΡΑΜΕΤΡΩΝ**

Χρησιμοποιείτε τα πλήκτρα [1] ή [1] για να επιλέξετε «ΔΙΑΦΟΡΑ» από το μενού «ΠΡΟΓΡΑΜΜΑΤΙΣΜΟΣ» και πατάτε [ΜΕΤΡΗΤΑ] για αποδοχή.

Χρησιμοποιείτε τα πλήκτρα [1] ή [1] για να επιλέξετε κάθε μία από τις παραμέτρους που περιέχει και πατάτε [ΜΕΤΡΗΤΑ] για αποδοχή της επιλογής σας.

## **\* ΤΑΜΕΙΟ**

Με αυτήν την επιλογή δίνετε ένα νούμερο στην ταμειακή μηχανή σε περίπτωση που υπάρχουν περισσότερες από μία.

1. **<1~99>** Δίνετε τον αριθμό της επιλογής σας και πατάτε και πατάτε [ΜΕΤΡΗΤΑ] για αποδοχή.

## **\* ΥΠΟΧΡ. ΜΕΡ. ΣΥΝΟΛΟ**

Αυτή η επιλογή απαιτεί να πατηθεί ΜΕΡ. ΣΥΝ. για την εξόφληση - ολοκλήρωση της απόδειξης.

## **\* ΜΟΝΑΔΑ ΠΟΣΟΤΗΤΑΣ**

Η επιλογή αυτή ρυθμίζει εάν θα εμφανίζεται η ποσότητα κάθε είδους στην απόδειξη (ακόμη και εάν είναι ένα τεμάχιο.

<ΟΧΙ - ΝΑΙ> Επιλέγετε τα πλήκτρα [1] ή [1] 1 και πατάτε το πλήκτρο [ΜΕΤΡΗΤΑ] για αποδοχή. Επιλέγετε Ναι. Εάν θέλετε να εκτυπώνεται η ποσότητα κάθε πωληθέντος είδους στην απόδειξη. Επιλέγετε Όχι. Εάν δεν θέλετε να εκτυπώνεται.

## **\* ΔΕΚΑΔΙΚΑ ΣΤΟ ΠΟΣΟ**

Η επιλογή αυτή ρυθμίζει τον τρόπο που πληκτρολογείτε τις τιμές. <ΔΕΚΑΔΙΚΑ ( ΟΧΙ-ΝΑΙ)>

Επιλέγετε με τα πλήκτρα [1] ή [1] και πατάτε το πλήκτρο [METPHTA] για αποδοχή.

Επιλέγετε Όχι. Εάν θέλετε να πληκτρολογείτε τις αξίες χωρίς να πατάτε το πλήκτρο [.] για τα δεκαδικά. Επιλέγετε Ναι. Εάν θέλετε να πληκτρολογείτε τις αξίες πατώντας το πλήκτρο [.] για τα δεκαδικά.

## **\* ΗΜΕΡΟΜΗΝΙΑ ΣΤΗΝ ΟΘΟΝΗ**

Η επιλογή αυτή ρυθμίζει εάν θα εμφανίζεται η Ημερομηνία στην οθόνη όταν η Ταμειακή είναι σε αδράνεια.

<ΕΜΦΑΝΙΣΗ ( ΟΧΙ-ΝΑΙ)>

Επιλέγετε τα πλήκτρα [1] ή [1] 1 και πατάτε το πλήκτρο [METPHTA] για αποδοχή. Επιλέγετε Ναι. Εάν θέλετε να εμφανίζεται η ημερομηνία στην κατάσταση αναμονής. Επιλέγετε Όχι. Εάν δεν θέλετε να εμφανίζεται.

## **\* ΜΕΓ. ΣΥΝ. ΑΠΟΔΕΙΞΗΣ**

Με την επιλογή αυτή μπορείτε να ρυθμίσετε το όριο του Μερικού Συνόλου της απόδειξης λιανικής πώλησης. Μας αφήνει να πουλήσουμε αλλά δεν μας αφήνει να κλείσουμε την απόδειξη. <ΜΕΓΙΣΤΗ> και πατάτε [ΜΕΤΡΗΤΑ] για αποδοχή.

<0,00> Πληκτρολογείτε την μέγιστη τιμή (έως και 99.999,99) και πατάτε [ΜΕΤΡΗΤΑ] για αποδοχή.

## **\* ΕΝΕΡΓ. ΣΥΡΤΑΡΙΟΥ**

Με την επιλογή αυτή μπορείτε να ενεργοποιήσετε το αυτόματο άνοιγμα του συρταριού με την ολοκλήρωση της απόδειξης

<ΕΝΕΡΓΟΠΟΙΗΣΗ>

<ΝΑΙ> Το συρτάρι ανοίγει αυτόματα στο τέλος της πώλησης.

<ΟΧΙ> Το συρτάρι δεν ανοίγει.

## **\* ΚΟΨΙΜΟ ΧΑΡΤΙΟΥ ΓΙΑ POSEIDON NET**

Με την επιλογή αυτή μπορείτε να ενεργοποιήσετε ή όχι το αυτόματο κόψιμο χαρτιού στο τέλος της απόδειξης.

Στην οθόνη εμφανίζεται:

<ΚΟΨΙΜΟ ΧΑΡΤΙΟΥ ?>

Με το πλήκτρο [1] ή [1] επιλέγουμε ΝΑΙ ή ΟΧΙ και τέλος πατάμε το πλήκτρο [ΟΚ] για καταχώρηση της επιλογής μας.

## **\* TIMH ΕΙΣΙΤΗΡΙΟΥ ΓΙΑ POSEIDON NET**

<**Πληκτρολογούμε την αξία του εισιτηρίου** >χρησιμοποιώντας και το πλήκτρο υποδιαστολής για τα δεκαδικά και τέλος πατάμε το πλήκτρο [ΟΚ] για καταχώρηση.

## **\* ΕΝΕΡΓΟΠΟΙΗΣΗ DHCP**

Με την επιλογή αυτή μπορείτε να ενεργοποιήσετε το DHCP. <ΕΝΕΡΓΟΠΟΙΗΣΗ> <ΝΑΙ> H Ταμειακή παίρνει αυτόματα διεύθυνση IP όταν την συνδέσουμε στο δίκτυο.

<ΟΧΙ> Δίνουμε εμείς τις παραμέτρους του Ethernet (IP,Gateway)

## **\* MY IP ADDRESS**

Με την επιλογή αυτή μπορείτε να προγραμματίσετε την διεύθυνση που θέλετε να έχει η ταμειακή στο δίκτυο. Η διεύθυνση πρέπει να είναι της μορφής ΧΧΧ.ΧΧΧ.ΧΧΧ.ΧΧΧ

## **\* GATEWAY ADDRESS**

Με την επιλογή αυτή μπορείτε να προγραμματίσετε την διεύθυνση Gateway. Η διεύθυνση πρέπει να είναι της μορφής ΧΧΧ.ΧΧΧ.ΧΧΧ.ΧΧΧ

#### **\* BARCODE ΖΥΓΙΖΟΜ.**

Με την επιλογή αυτή διαχειρίζεστε τα barcode των ζυγιζομένων ειδών, αυτά δηλαδή που εκδίδονται από τις ζυγιστικές μηχανές. Το χαρακτηριστικό αυτών των barcode είναι τα δύο πρώτα ψηφία. Σύμφωνα με τα διεθνή πρότυπα παίρνουν τιμές από 21-29. Με αυτήν την παράμετρο μπορούμε να επιλέξουμε την πληροφορία τους, δηλαδή εάν το barcode περιέχει πληροφορία βάρους ή τιμής.

Με την αποδοχή της λοιπόν εμφανίζεται στην οθόνη

**<BARCODE ΖΥΓΙΖ 21>** πατάμε [ΜΕΤΡΗΤΑ] **<ΛΕΙΤΟΥΡΓΙΑ** Επιλέγετε τα πλήκτρα [] ή [] ένα από τα κάτωθι. **ΒΑΡΟΣ>**

## **ΤΙΜΗ >**

Τέλος πατάτε το πλήκτρο [ΜΕΤΡΗΤΑ] για αποδοχή.

## **ΣΥΝΔΕΣΗ ΠΕΡΙΦΕΡΕΙΑΚΩΝ**

Με αυτήν την επιλογή μπορείτε να ρυθμίσετε ποια περιφερειακά είναι συνδεδεμένα στις δυο θύρες (Com1 και Com2) που υπάρχουν στο πίσω μέρος της ταμειακής μηχανής.

#### **Οι παρακάτω περιφερειακές συσκευές είναι διαθέσιμες για σύνδεση.**

Barcode Scanner - Ζυγαριά - Card Reader - Εξωτερικό πληκτρολόγιο - Η/Υ.

Στην συνέχεια αναφέρουμε τις ρυθμίσεις που πρέπει να γίνουν στην ταμειακή μηχανή ώστε να ενεργοποιηθεί το κάθε ένα από τα περιφερειακά που χρησιμοποιούμε.

Αναλυτικές οδηγίες για τις συνδέσεις καλωδίου και τις ρυθμίσεις των περιφερειακών περιγράφονται στο βιβλίο Συντήρησης της ταμειακής.

#### **Για σύνδεση με Η/Υ ή εξωτερικό πληκτρολόγιο**

Σε COM1 ή CΟΜ2 ΠΕΡΙΦΕΡΕΙΑΚΟ = ΧΟΝ - XOFF

 $BAUDRATE = 9600$  $ECHO = NAI$ 

#### **Για σύνδεση με ΖΥΓΑΡΙΑ**

Σε COM1 ή CΟΜ2 ΠΕΡΙΦΕΡΕΙΑΚΟ = BAL.ICS - G310

 $BALIDRATE = 9600$ 

 $FCHO = OXI$ 

## **Για σύνδεση με SCANNER**

Σε COM1 ή CΟΜ2 ΠΕΡΙΦΕΡΕΙΑΚΟ = BAR CODE  $BAUDRATE = 9600$  $FCHO = OXI$ 

## **Για σύνδεση με ΑΝΑΓΝΩΣΤΗ ΚΑΡΤΩΝ**

Σε COM1 ή CΟΜ2 ΠΕΡΙΦΕΡΕΙΑΚΟ = ΑΝΑΓΝΩΣΤΗΣ ΚΑΡΤΩΝ

 $BAIDRATE = 9600$ 

ECHO = ΟΧΙ

## **ΠΡΟΓΡΑΜΜΑΤΙΣΜΟΣ ΧΕΙΡΙΣΤΩΝ**

Χρησιμοποιείτε τα πλήκτρα [] ή [] για να επιλέξετε «ΧΕΙΡΙΣΤΕΣ» από το μενού «ΠΡΟΓΡΑΜΜΑΤΙΣΜΟΣ» και πατάτε [ΜΕΤΡΗΤΑ] για αποδοχή.

## **10 ΧΕΙΡΙΣΤΕΣ**

1. **<ΧΕΙΡΙΣΤΗΣ>** Εισάγετε τον αριθμό χειριστή και πατάτε το πλήκτρο [ΜΕΤΡΗΤΑ] για αποδοχή.

2. **<ΠΕΡΙΓΡΑΦΗ>** Εισάγετε το όνομα του χειριστή και πατάτε το πλήκτρο [ΜΕΤΡΗΤΑ] για αποδοχή.

3. **<ΕΝΕΡΓ/ΗΣΗ ΚΩΔΙΚΟΥ>** Επιλέξτε ΝΑΙ εάν θέλετε να είναι υποχρεωτική η εισαγωγή του κωδικού κατά την εισαγωγή του χειριστή.

3. **<ΑΛΛΑΓΗ>** Εισάγετε το 6-ψήφιο κωδικό πρόσβασης (password) και πατάτε το πλήκτρο [ΜΕΤΡΗΤΑ] για αποδοχή.

## **ΠΡΟΓΡΑΜΜΑΤΙΣΜΟΣ ΓΡΑΦΙΚΩΝ**

Χρησιμοποιείτε τα πλήκτρα [] ή [] για να επιλέξετε «ΓΡΑΦΙΚΩΝ» από το μενού «ΠΡΟΓΡΑΜΜΑΤΙΣΜΟΣ» και πατάτε [ΜΕΤΡΗΤΑ] για αποδοχή.

Στην οθόνη είναι διαθέσιμες οι παρακάτω επιλογές:

**<ΕΚΤΥΠΩΣΗ>** (εκτυπώνονται τα αποθηκευμένα γραφικά)

**<ΚΑΤΗΓΟΡΙΑ>** (LOGO 1= Γραφικό στο πάνω μέρος, LOGO2=γραφικό στο τέλος)

Εάν επιλέξετε LOGO1 ή LOGO2

Χρησιμοποιείστε τα πλήκτρα [1] ή [1] για να ενεργοποιήσετε και να αντικαταστήσετε εικόνα.

**<ENEP>** δηλαδή να ενεργοποιήσετε το γραφικό με ΝΑΙ ή ΟΧΙ

**<ΕΙΚΟΝΑ>** για να επιλέξετε τον αριθμό της εικόνας που θα εκτυπώνεται. (Εικόνα 1-12)

## **ΠΕΡΙΓΡΑΦΗ ΚΑΡΤΩΝ ΓΙΑ POSEIDON NET**

Χρησιμοποιείτε τα πλήκτρα [1] ή [1] για να επιλέξετε «ΠΕΡΙΓΡΑΦΗ ΚΑΡΤΩΝ» από το μενού «ΠΡΟΓΡΑΜΜΑΤΙΣΜΟΣ» και πατάτε [ΜΕΤΡΗΤΑ] για αποδοχή.

Στην οθόνη εμφανίζεται:

<ΑΡΙΘΜΟΣ 1 >

Δίνουμε έναν αριθμό από το 1 έως το 4 που αντιστοιχεί στο συσχετισμένο πλήκτρο της κάρτας και πατάμε το πλήκτρο [ΟΚ]

<Πληκτρολογούμε την περιγραφή της κάρτας> μέχρι 20 χαρακτήρες και τέλος πατάμε το πλήκτρο [ΟΚ] για καταχώρηση.

## **ΕΚΤΥΠΩΣΗ ΠΑΡΑΜΕΤΡΩΝ ΕΠΙΚΟΙΝΩΝΙΑΣ**

Χρησιμοποιείτε τα πλήκτρα [1] ή [1] για να επιλέξετε «ΕΚΤΥΠ. ΠΑΡΑΜ. ΕΠΙΚ» από το μενού «ΠΡΟΓΡΑΜΜΑΤΙΣΜΟΣ» και πατάτε [ΜΕΤΡΗΤΑ] για αποδοχή

Εκτυπώνεται μια απόδειξη που εμφανίζονται η διεύθυνση της ταμειακής μας στο δίκτυο (IP) καθώς επίσης και η προεπιλεγμένη πύλη (GW=GATEWAY).

Η εκτύπωση των πληροφοριών αυτών είναι σημαντική σε κάθε προσπάθειά σας για σύνδεση της μηχανής με τον Η/Υ μέσω Ethernet.

## **ΑΝΤΙΘΕΣΗ ΟΘΟΝΗΣ ΠΕΛΑΤΟΥ**

Η επιλογή αυτή ρυθμίζει την αντίθεση, της πίσω οθόνης.

< ----- >

Στην οθόνη εμφανίζονται διακεκομμένες γραμμές οι οποίες αυξάνονται ή μειώνονται ανάλογα με τα πλήκτρα [] ή []. Ανάλογα με τις γραμμές είναι και η αύξηση /μείωση κοντράστ της οθόνης του πελάτη.

## **SERVICE ΤΕΧΝΙΚΟΥ**

Η πρόσβαση στην επιλογή αυτή γίνεται μόνο με τον κωδικό εξουσιοδοτημένου τεχνικού και είναι συνήθως σε άμεση συσχέτιση με την αφαίρεση της μολυβδοσφραγίδας. Κάθε φορά που γίνεται εισαγωγή σε αυτό το μενού καταγράφεται η κίνηση στην φορολογική μνήμη της ταμειακής.

# **Μηνύματα λαθών**

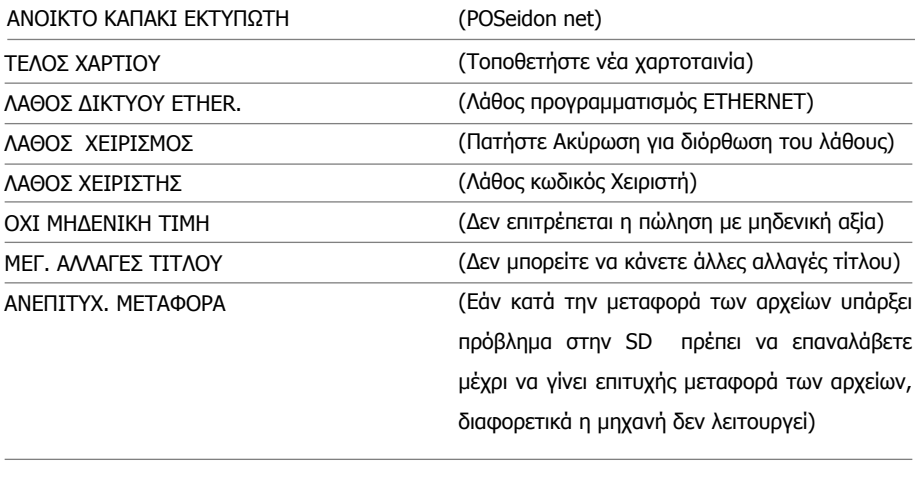

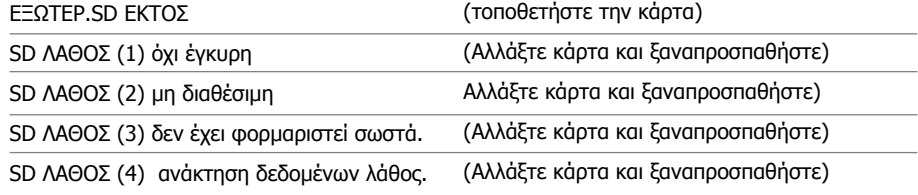

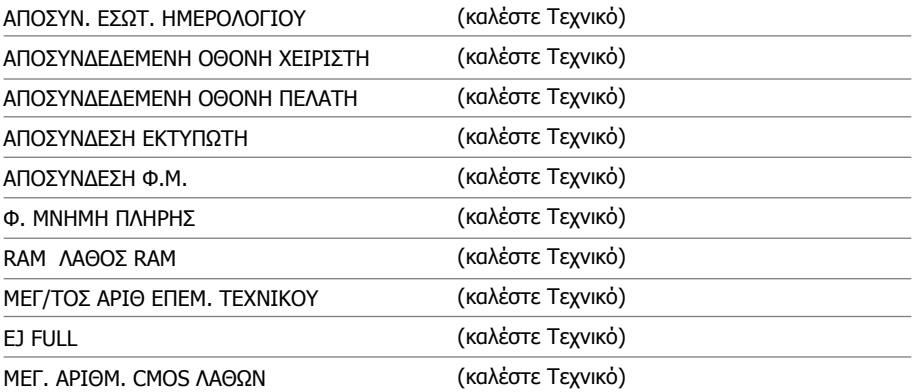

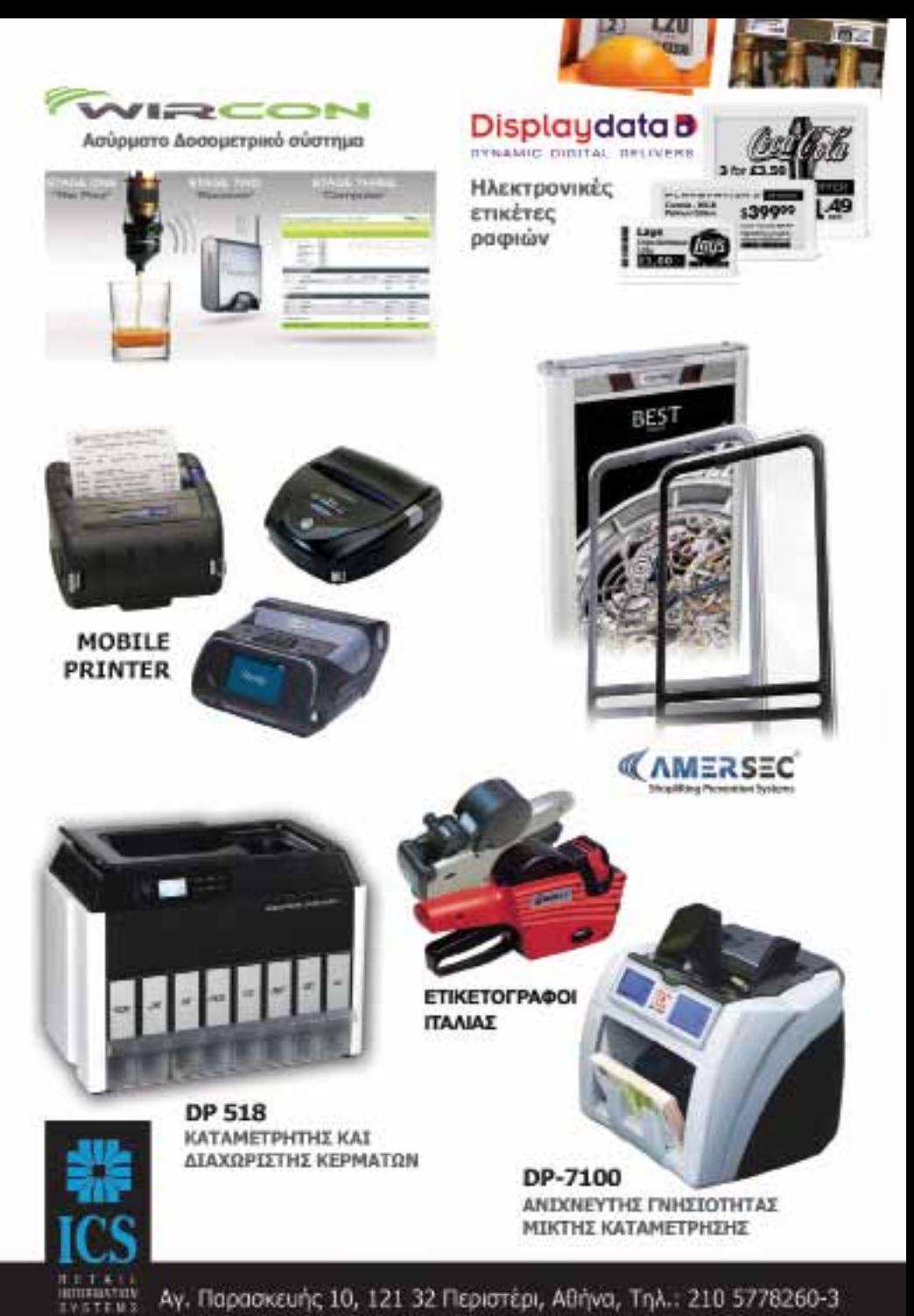

*SEVARYANCE &C* 

Αγ. Παρασκευής 10, 121 32 Περιστέρι, Αθήνα, Τηλ.: 210 5778260-3 Fax: 210 5754285, http://www.ics.gr, e-mail: sales@ics.gr.